# PUBLIC ACCESS TO COURT ELECTRONIC RECORDS

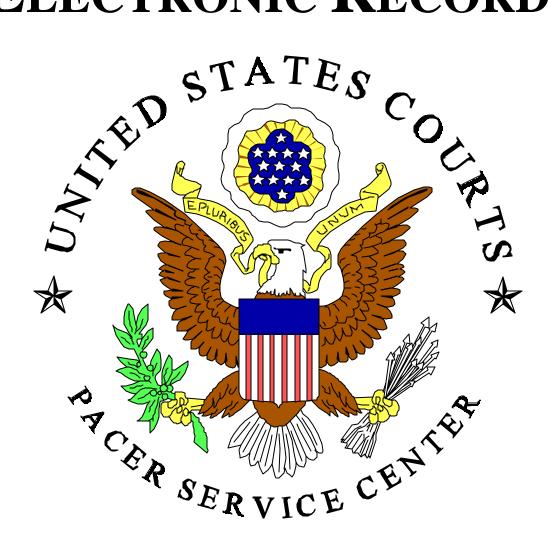

# **USER MANUAL**

**Updated:October 2000** 

http://pacer.psc.uscourts.gov/pacermanual.pdf

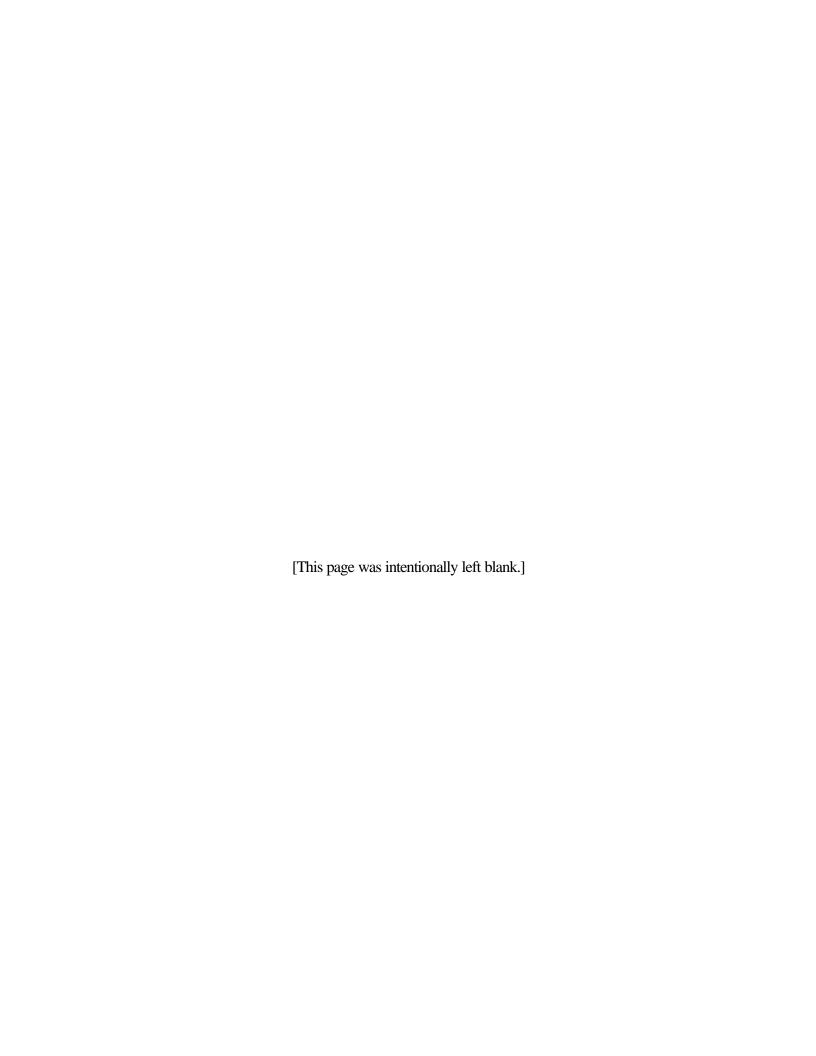

# PUBLIC ACCESS TO COURT ELECTRONIC RECORDS

--

# WEB-BASED PACER DIAL-IN PACER NIBS ABBS

--

# **USER MANUAL**

# **Table of Contents**

| 1. | OVERVII    | E <b>W</b>    |                                                           | <br>1 |
|----|------------|---------------|-----------------------------------------------------------|-------|
| 2. | INTROD     | UCTIO         | ON TO COURT ELECTRONIC ACCESS                             | <br>1 |
| 3. | PACER S    | SERVI         | CE CENTER HOME PAGE                                       | <br>2 |
| 4. | WEB-BA     | SED P         | ACER                                                      | <br>3 |
|    | <b>4.A</b> | Gener         | ral Information                                           | <br>3 |
|    |            | 4.A <b>.1</b> | What is Needed                                            | <br>3 |
|    |            | 4.A. <b>2</b> | Availability                                              | <br>3 |
|    |            | 4.A. <b>3</b> |                                                           |       |
|    |            | 4.A. <b>4</b> |                                                           |       |
|    |            |               | 4.A. <b>4.1</b> Dockets                                   | <br>4 |
|    |            |               | 4.A. <b>4.2</b> Case Reports                              | <br>4 |
|    |            |               | 4.A. <b>4.3</b> Search Results                            |       |
|    |            |               | 4.A. <b>4.4</b> Images                                    | <br>4 |
|    |            | 4.A. <b>5</b> | Billing                                                   |       |
|    |            | 4.A. <b>6</b> | <del>-</del>                                              |       |
|    |            | 4.A. <b>7</b> | •                                                         |       |
|    |            | 4.A. <b>8</b> | Printing                                                  |       |
|    |            |               | Connecting                                                |       |
|    |            |               | Universal Login                                           |       |
|    |            |               | l Exiting                                                 |       |
|    | <b>4.B</b> | U.S. P        | Party Case Index for the Web                              | <br>7 |
|    |            | 4.B. <b>1</b> | All Courts Are Not Available on the U.S. Party/Case Index |       |
|    |            | 4.B. <b>2</b> | Information Currency                                      | <br>7 |
|    |            | 4.B. <b>3</b> | Search Capability                                         |       |
|    |            | 4.B. <b>4</b> | Getting Additional Information on Cases                   | <br>8 |
|    |            | 4.B. <b>5</b> | Search Options                                            |       |
|    |            |               | 4.B. <b>5.1</b> All Court Types                           | <br>9 |
|    |            |               | 4 B 5.2 Appellate                                         | 9     |

|            |               | 4.B. <b>5.3</b> |                  |                 |                  |    |
|------------|---------------|-----------------|------------------|-----------------|------------------|----|
|            |               | 4.B. <b>5.4</b> |                  |                 |                  |    |
|            |               | 4.B. <b>5.5</b> | Criminal         |                 |                  | 12 |
|            | 4.B. <b>6</b> | -               | 1                |                 |                  |    |
|            |               |                 | Court Code L     | ist             |                  | 12 |
|            |               | 4.B. <b>6.2</b> |                  |                 |                  |    |
|            |               | 4.B. <b>6.3</b> | Courts Not on    | Index           |                  | 12 |
|            |               | 4.B. <b>6.4</b> | Statistical Rep  | orts            |                  | 13 |
|            | 4.B. <b>7</b> | User Op         | otions           |                 |                  | 13 |
|            |               | 4.B. <b>7.1</b> | Change Client    | Code            |                  | 13 |
|            |               | 4.B. <b>7.2</b> | New Login        |                 |                  | 13 |
|            |               | 4.B. <b>7.3</b> | Billing History  |                 |                  | 13 |
|            |               | 4.B. <b>7.4</b> |                  |                 |                  |    |
|            |               | 4.B. <b>7.5</b> | E-mail PSC       |                 |                  | 14 |
|            |               | 4.B. <b>7.6</b> | Logout           |                 |                  | 14 |
|            |               |                 |                  |                 |                  |    |
| <b>4.C</b> | U.S. I        | District        | Courts (Civil    | or Criminal) fo | r the Web        | 15 |
|            | 4.C.1         | Understa        | anding Case Nu   | mbers           |                  | 15 |
|            | 4.C. <b>2</b> | Underst         | anding Docket F  | Reports         |                  | 15 |
|            | 4.C. <b>3</b> | U.S. Dis        | strict Court PAC | ER Options      |                  | 17 |
|            |               | 4.C. <b>3.1</b> | Docket Repo      | rt Search       |                  | 17 |
|            |               | 4.C. <b>3.2</b> | Review Billing   | History         |                  | 18 |
|            |               | 4.C. <b>3.3</b> | Local Options    |                 |                  | 18 |
|            |               | 4.C. <b>3.4</b> |                  |                 |                  |    |
|            |               | 4.C. <b>3.5</b> | New Login        |                 |                  | 18 |
|            |               | 4.C. <b>3.6</b> | Client Code      |                 |                  | 18 |
|            | ~ -           |                 |                  |                 |                  |    |
| <b>4.D</b> |               | _               | -                |                 |                  |    |
|            |               |                 | _                |                 |                  |    |
|            | 4.D. <b>2</b> |                 |                  |                 |                  |    |
|            |               |                 |                  |                 |                  | 19 |
|            |               |                 | •                | Docket Report   |                  |    |
|            |               |                 | Case Status      | Attorney        |                  |    |
|            |               |                 | •                |                 | Associated Press |    |
|            |               |                 | History          | Filers          | Documents        |    |
|            |               |                 | Deadline/Schedu  |                 |                  |    |
|            |               |                 |                  |                 |                  |    |
|            |               |                 |                  |                 |                  |    |
|            | 4.D. <b>3</b> |                 |                  |                 |                  |    |
|            |               |                 |                  |                 |                  |    |
|            |               | 4.D. <b>3.2</b> |                  |                 |                  |    |
|            |               |                 |                  |                 |                  |    |
|            |               | 4.D. <b>3.4</b> | Client Code .    |                 |                  | 24 |
|            |               |                 |                  |                 |                  |    |
| <b>4.E</b> |               |                 |                  |                 |                  |    |
|            | 4.E. <b>1</b> |                 |                  |                 |                  |    |
|            |               |                 |                  |                 |                  |    |
|            |               | 4.E.1.2         | Docket Sheet     | by Party Name   |                  | 25 |

|    |            | 4.E. <b>2</b>                  |                  |              | ns                                       |    |
|----|------------|--------------------------------|------------------|--------------|------------------------------------------|----|
|    |            |                                |                  |              | ervice Center                            |    |
|    |            |                                |                  | _            |                                          |    |
|    |            |                                | 4.E.2.3          | _            | ent                                      |    |
|    |            |                                | 4.E. <b>2.4</b>  | _            | ory                                      |    |
|    |            |                                | 4.E. <b>2.</b> 3 | Comment      |                                          | 21 |
| 5  | DIAI_IN    | DACEI                          | •                |              |                                          | 28 |
| ٥. | 5.A        |                                |                  |              |                                          |    |
|    | 2111       |                                |                  |              |                                          |    |
|    |            | 5.A.2                          |                  |              | ons                                      |    |
|    |            | 5.A. <b>3</b>                  |                  | -            |                                          |    |
|    |            | 5.A. <b>4</b>                  |                  | •            |                                          |    |
|    |            | 5.A. <b>5</b>                  |                  |              |                                          |    |
|    |            |                                | _                |              | 7                                        |    |
|    |            | 5.A. <b>7</b>                  |                  |              |                                          |    |
|    |            | 5.A. <b>8</b>                  | Printing         |              |                                          | 29 |
|    |            | 5.A. <b>9</b>                  | Connecti         | ng           |                                          | 30 |
|    |            |                                |                  |              |                                          |    |
|    |            |                                |                  |              |                                          |    |
|    |            |                                |                  |              |                                          |    |
|    |            | 5.A.13                         | Getting A        | Answers to ( | Questions                                | 30 |
|    | 5 D        | TIC D                          |                  | T . 1 (T     | N. 1 TJ. )                               | 21 |
|    | <b>5.B</b> |                                |                  |              | Dial-Up)                                 |    |
|    |            | 5.B. <b>1</b> 5.B. <b>2</b>    |                  |              | Available on the U.S. Party/Case Index   |    |
|    |            | 5.B. <b>2</b><br>5.B. <b>3</b> |                  |              | ·                                        |    |
|    |            | 5.B. <b>4</b>                  |                  |              | formation on Cases                       |    |
|    |            | 5.B. <b>5</b>                  |                  |              |                                          |    |
|    |            | 5.B. <b>6</b>                  |                  |              |                                          |    |
|    |            | 5.B. <b>7</b>                  |                  |              | ystem                                    |    |
|    |            |                                |                  |              | ~<br>[                                   |    |
|    |            |                                |                  | _            | ears After a Successful Login            |    |
|    |            |                                | 5.B. <b>7.3</b>  | Name Sear    | ches                                     | 36 |
|    |            |                                | 5.B. <b>7.4</b>  | Selecting a  | Portion of the Country to Search         |    |
|    |            | 5.B. <b>8</b>                  | Searchin         | g            |                                          |    |
|    |            |                                | 5.B. <b>8.1</b>  |              | Name of Social Security/TIN Search       |    |
|    |            |                                |                  |              | Performing a Bankruptcy Name Search      |    |
|    |            |                                |                  |              | Performing a Bankruptcy SS or TIN Search |    |
|    |            |                                | 5.B. <b>8.2</b>  |              | e Search                                 |    |
|    |            |                                | 5.B. <b>8.3</b>  |              | re of Suit Search                        |    |
|    |            |                                | 5.B. <b>8.4</b>  |              | Tame Search                              |    |
|    |            |                                | 5.B. <b>8.5</b>  |              | ame Search                               |    |
|    |            |                                | 5.B. <b>8.6</b>  |              | ature of Suit Search                     |    |
|    |            |                                | 5.B. <b>8.7</b>  |              | ype Name Search                          |    |
|    |            |                                | 5.B. <b>8.8</b>  |              | Date Ranges of Information Provided      |    |
|    |            |                                |                  |              | Court Code List                          |    |
|    |            |                                |                  | ച.ഥ.⊍.ര.⊿    | Court Code List                          | 40 |

|     |                                | 5.B. <b>8.8.3</b> Courts Not Included on Index                                   |
|-----|--------------------------------|----------------------------------------------------------------------------------|
|     |                                | 5.B. <b>8.8.4</b> Message Center                                                 |
|     |                                | 5.B. <b>8.8.5</b> General Information and Bulletins                              |
|     |                                | 5.B. <b>8.8.6</b> Review Billing History                                         |
|     |                                | 5.B. <b>8.8.7</b> Change Your Password                                           |
| 5.C | U.S. I                         | District Courts (Dial-Up)47                                                      |
|     |                                | Understanding Case Numbers                                                       |
|     |                                | Understanding Docket Reports                                                     |
|     | 5.C. <b>3</b>                  | Understanding PACER District Court Release                                       |
|     | 5.C. <b>4</b>                  | Searching By Case Number                                                         |
|     | 5.C. <b>5</b>                  | Searching By Party Name                                                          |
|     | 5.C. <b>6</b>                  |                                                                                  |
|     |                                | Pick Lists                                                                       |
|     | J.C.1                          | 5.C. <b>7.1</b> Case Number and Party Name Pick Lists                            |
|     |                                | 5.C. <b>7.2</b> Filing Date Pick Lists                                           |
|     |                                | 5.C. <b>7.3</b> Defendant Pick Lists                                             |
|     | 5.C. <b>8</b>                  |                                                                                  |
|     |                                | Viewing Docket                                                                   |
|     | 3.0.9                          | Downloading                                                                      |
| 5.D |                                | Bankruptcy Courts (Dial-Up)51                                                    |
|     | 5.D. <b>1</b>                  | Understanding BANCAP Case Numbers                                                |
|     | 5.D. <b>2</b>                  | Understanding BANCAP Reports                                                     |
|     |                                | 5.D. <b>2.1</b> BANCAP Reports                                                   |
|     |                                | 5.D. <b>2.2</b> Sample Active Case Option                                        |
| 5.E | NIBS                           | - National Integrated Bulletin Board System (Dial-Up)53                          |
|     | 5.E.1                          | What is NIBS?                                                                    |
|     | 5.E. <b>2</b>                  | Settings                                                                         |
|     | 5.E. <b>3</b>                  | Steps to Getting Access Using NIBS                                               |
|     | 5.E. <b>4</b>                  | Main Menu Options                                                                |
|     |                                | 5.E. <b>4.1</b> Search for Bankruptcy by Case Number                             |
|     |                                | 5.E. <b>4.2</b> Search for Adversary by Adversary Number                         |
|     |                                | 5.E. <b>4.3</b> Search for Bankruptcy or Adversary by Party Name                 |
|     |                                | 5.E. <b>4.4</b> Search for Bankruptcy Party Name by Social Security or Tax/ID 56 |
|     |                                | 5.E. <b>4.5</b> Search for Attorney/Trustee/Professional Address/Phone 56        |
|     |                                | 5.E. <b>4.6</b> Display Judges' Calendar                                         |
|     |                                | 5.E. <b>4.7</b> Change Client ID                                                 |
|     |                                | 5.E. <b>4.8</b> Quit and Log Out                                                 |
| 5.F | A D D C                        | C. Annallata Bullatin Board System (Dial IIn) 57                                 |
| J.F | 5.F.1                          | S- Appellate Bulletin Board System (Dial-Up)                                     |
|     | 5.F. <b>1</b><br>5.F. <b>2</b> | Selecting Files                                                                  |
|     | 5.F. <b>2</b><br>5.F. <b>3</b> | Opinions                                                                         |
|     |                                | Docket Sheets                                                                    |
|     | 5.F. <b>4</b>                  | Other Information                                                                |
|     | 5.F. <b>5</b>                  | Menu Options                                                                     |
|     |                                | 5.F. <b>5.1</b> Opinions Menu                                                    |
|     |                                | 5.F. <b>5.2</b> Records Menu                                                     |

|             |               | 5.F. <b>5.3</b> User Options                          |
|-------------|---------------|-------------------------------------------------------|
| <b>5.</b> G | Using         | PACER, NIBS, ABBS - Dial-In Bulletin Board Systems 59 |
|             | 5.G.1         | Connecting                                            |
|             |               | Hanging Up the Modem Connection                       |
| <i>5</i> TT | Comm          | ta mith Smarial Dagwingmanta                          |
| <b>5.H</b>  |               | ts with Special Requirements                          |
|             |               | California Central Bankruptcy Courts                  |
|             | 5.H. <b>2</b> | Alabama Northern Bankruptcy Courts                    |
| <b>5.J</b>  | Tips f        | for Electronic Access                                 |
|             | 5.J. <b>1</b> | Case Number Wildcarding                               |
|             | 5.J. <b>2</b> | Litigant Analysis                                     |
|             | 5.J. <b>3</b> | Searching By Name                                     |
|             | 5.J. <b>4</b> | Common Names                                          |
|             | 5.J. <b>5</b> | Directory of Electronic Public Access Services        |

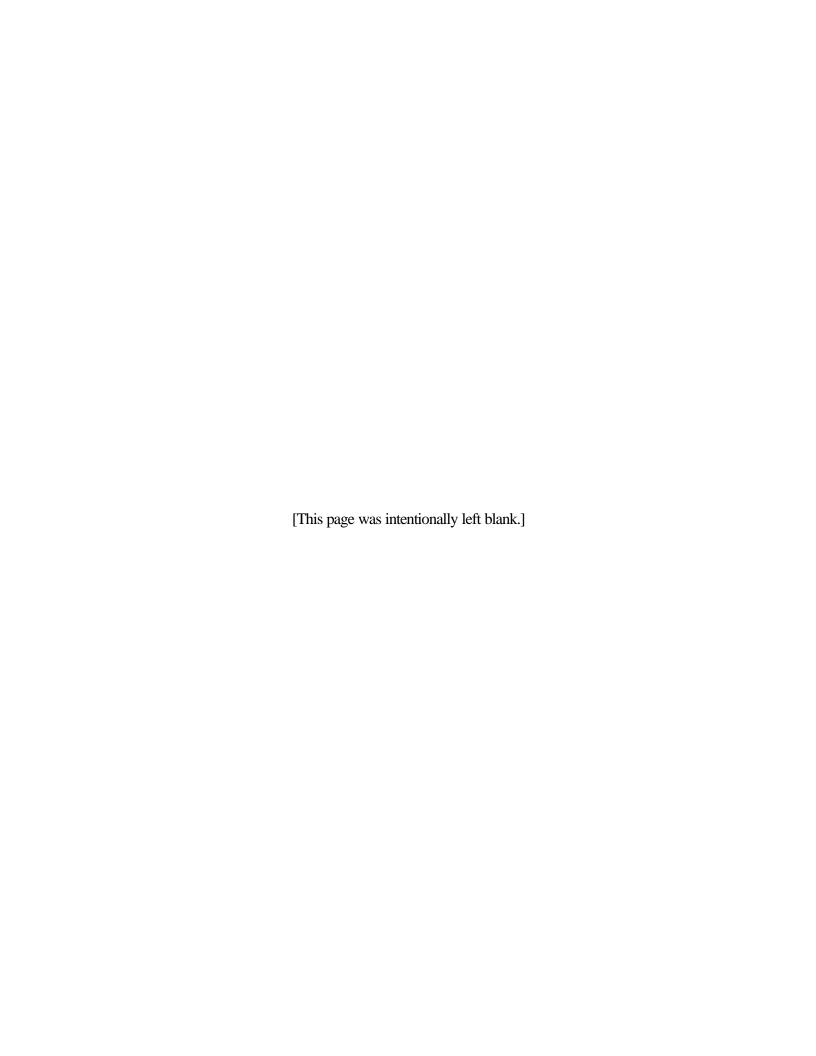

# 1. Overview

This manual provides PACER users with a better understanding of what PACER is and how it works. This manual explains the different systems and how to utilize them most effectively. At this time there are two types of access, a web-based and a dial-in. To distinguish the difference between these two, it is essential to read through this manual. Also, generic instructions for accessing web-based and dial-in district, bankruptcy and appellate court PACER systems are offered in this document.

### 2. Introduction to Electronic Public Access

The Federal Court system has services and technologies designed to provide people outside the court (the "public") with easy access to court information. The United States Courts designed an electronic public access system called PACER (Public Access to Court Electronic Records) for the U.S. District Courts, the U.S. Bankruptcy Courts, and the U.S. Circuit Courts of Appeals.

PACER systems are beneficial for quickly tracking or retrieving accurate information about current federal cases. These systems provide lists of cases, searched by name or filing date, as well as comprehensive electronic case summaries and dockets. This is easily accessible information that may be printed or saved.

Traditionally, PACER has allowed any user with a personal computer the ability to dial-in to a district, bankruptcy, or appellate court computer and retrieve official electronic case information and court dockets. Now, PACER is also available on the Internet in a web-based format; however, there are still some courts requiring communication software and a modem for a connection. Note: Each court maintains its own computer system and case information database; therefore, there will be some variations among jurisdictions as to the format and content of information offered.

# 3. PACER Service Center Home Page (http://pacer.psc.uscourts.gov)

Visit the PACER Service Center (PSC) website at <a href="http://pacer.psc.uscourts.gov">http://pacer.psc.uscourts.gov</a>. This site contains helpful information for PACER users as well as for those interested in obtaining PACER access. Visitors can access sample data, register for PACER, link to PACER websites, review FAQs, and retrieve PACER user manuals and modem listings.

Some other special features provided include:

- ! "Account Information" PACER users can change account information, change passwords, check account balance, check court registration, register for additional courts, review transaction history, download quarterly statements, and subscribe/unsubscribe to the PACER mailing list.
- ! "County/District Locator" Locate the district or county where a case is filed. It is possible to search for a district by county name, search all counties in a district, or search for a county name by county code.
- **! Email Notification** Users can receive current PACER information directly to their email accounts. The information will include items such as changes to our web site, new courts with PACER websites, quarterly announcements, availability of quarterly statements, availability of monthly transactions, PACER Service Center closures for holidays or bad weather, solicitation for input from PACER users on proposed changes, and more. Click on "Account Information" to subscribe.
- ! "Site Search" Find items of interest quickly by searching our site using a word or phrase.

  To use, simply click on "Search."

# 4. Web-Based PACER

### 4.A General Information

This section contains information about accessing PACER on the web. Information for accessing dial-up PACER is contained in the following section (5).

### 4.A.1 What Is Needed

A user will need the following items to access the system:

- ! Computer There are no minimum requirements other than having a system capable of running a web browser.
- ! Internet Access This version of PACER is accessible through the Internet; therefore, having Internet access is required.
- ! Web Browser This release of PACER was written as a Web application for Netscape 4.x or Internet Explorer 4.x and above. However, it is recommended to use the most recent version of any browser.
- ! Printer A printer is indispensable for obtaining a "hard copy" of the information received.

Note: If there is a problem with in-office equipment, contact the equipment vendor (the PACER Service Center cannot provide assistance). Neither the PACER Service Center nor the court has the resources to provide extensive technical assistance for trouble with a PC communicating or other problems. Please contact the vendor or local systems technician if difficulties occur using a terminal or computer equipment.

### 4.A.2 Availability

The PACER System is available days, nights, and weekends. Confirmation of updates or non-updates to active and recently closed cases can be verified without having to make repeated trips to the courthouse for written records.

# 4.A.3 Security

The Web PACER login screen is protected by the secure SSL Web server. This software encrypts information from users as it is sent across the Internet keeping their logins and passwords concealed. When the secure server is being used, the lock at the bottom of the browser will appear locked. A notice may appear indicating movement from a secure document to an insecure document. This message may be disregarded.

### **4.A.4** Cost

The U.S. Congress has given the Judicial Conference of the United Sates, the judicial governing body of the U.S. Federal Courts, authority to impose user fees for electronic access to case information. All registered agencies or individuals will be assessed the charge of \$.07 per page accessed. Generally, a page is defined as 54 lines of data. When charges are accrued, a transaction receipt will appear at the bottom of each html document. This will indicate the number of pages billed for that particular transaction. Detailed descriptions are listed below

**4.A.4.1 Dockets:** Docket reports are generated with form feeds or page breaks marking each page. The number of form feeds or page breaks within each docket are counted and used to determine the number of pages for a particular docket sheet before the document is reformatted for display as an html document. A docket may contain pages with more or less than 54 lines.

Note: Form feeds and page breaks will not appear in the html formatted document displayed on the screen.

- **4.A.4.2** Case Reports: Case reports such as the New Case Listing or Mailing Matrix, which do not have form feeds or page breaks, are determined at the rate of 54 lines per page. The lines are counted from the raw data files before they are formatted for display as an html document on the screen.
- **4.A.4.3 Search Results:** Search results are also billed at the rate of 54 lines per page. Each hit is considered one line. The lines are counted from the raw data files before they are formatted for display as an html document on the screen.
- **4.A.4.4 Images:** Some PACER web sites will offer images of documents filed. These images will be billed according to the number of pages scanned; therefore, each scanned page equals one billable page. For a listing of these courts, visit the "Links to PACER Web Sites" at http://pacer.psc.uscourts.gov. The courts providing images are annotated with an Image icon.

If information retrieved from a PACER web site is printed, the print job will not always match the number of pages billed. The number of pages printed is dependent on individual printer and browser settings. All users are billed the same amount for the same information regardless of the browser settings or printer configurations. A transaction receipt and the Review Billing History option are provided in each court site for reviewing charges.

To assess these charges, cookies are used to uniquely identify users while running a Web PACER application. For more information about cookies, refer to <a href="http://www.cookiecentral.com">http://www.cookiecentral.com</a>.

### 4.A.5 Billing

The PACER Service Center sends quarterly statements. For any balance that is less than \$10, payment will be deferred until the account balance reaches \$10 or more. Payment can be made by check, money order, or credit card. Call the PACER Service Center at 800-676-6856 to pay a balance using VISA, MasterCard, Discover, or American Express. If payment is made by check, please include the login on the check to ensure that payment is posted to the correct account. Mail payment to: PACER Service Center, P.O. Box 277773, Atlanta, GA 30384-7773

If a client code is entered for a transaction, that client code will be presented on the statement. Client code features are thirty-two character text fields provided for tracking charges. A client code will not appear on the bill unless it is entered at the time of transaction. Because the client code feature is optional, it must be enforced within one's office.

If you believe there is an error on your statement, please write to the PACER Service Center, P.O. Box 780549, San Antonio, Texas 78278-0549. All requests for credit must be submitted in writing.

In your correspondence, provide us with your name, account number, and the dollar amount of the suspected error(s) together with a copy of the portion of the statement in question highlighting the disputed amounts. Please provide a reason for each credit being requested.

# **4.A.6 Information Currency**

The district and appellate courts' PACER sites are updated from the main court computer once daily. This will provide access to information from the previous days close of business. The bankruptcy PACER sites are live. This will provide up to the minute information. If there are questions about the information the court is providing (How far back does the data go? Why are there docket entries missing? Or other questions about docket entries), contact the court directly.

### 4.A.7 Saving

Saving a file can be done one of two ways. The first is to select "Save As..." under the browser tool bar option, File. Then open the file in word processing software. When the formatted report is saved, the file will be in HTML format; plain text, or ascii DOS text.

The second way is to use the browser's Clipboard copy and paste functions to save/transfer information to a desired location. The Clipboard is a temporary storage area in memory used to transfer information. PACER information can be copied onto the clipboard and then pasted into files in other applications. Copying and pasting can be used anywhere in the Case Information and Reports components of PACER.

The copy and paste function is located under the browser's Edit drop-down window. To copy, use the mouse to highlight the text on the screen. To highlight, click and hold down the left mouse button at the beginning of the text, drag across to the end of the text, and release the mouse button. The desired text will be highlighted. Then, select the Edit/Copy (Ctrl-c) to copy the highlighted text to the clipboard. To paste, point the mouse pointer to the desired Windows application location and then select Edit/Paste (Ctrl-v).

# 4.A.8 Printing

To print a screen, click on the browser's Print button. If there is a "frame" at the top of the screen (in Query, case information is separated from the rest of the screen by a line, called a frame), click on the lower half of the screen before clicking the print button. If there is not a frame, click in the body of the document before clicking on the print button.

# 4.A.9 Connecting

1. Enter the appropriate URL in the location site of the browser. Most courts will be located at http://pacer.court\*.uscourts.gov. However, links are also available at the PACER Service Center home site at <a href="http://pacer.psc.uscourts.gov">http://pacer.psc.uscourts.gov</a> in the "Links to PACER Web Sites."

\*The court will consist of the court's initials. These initials are the state abbreviation of the district (if applicable), and the first letter of the type of court (b for bankruptcy and d for district). For example, the Texas Northern Bankruptcy Court will be <a href="http://pacer.txnb.uscourts.gov">http://pacer.txnb.uscourts.gov</a>.

### 2. At the PACER Welcome Page, click on "Login to Pacer."

Note: If you do not see the "Login to Pacer", set your browser to enable Java script. You will need to upgrade your browser if your browser does not support Java script.

3. Enter assigned PACER login and password at the id and password prompt. All logins and passwords **MUST** be entered in **LOWER CASE** letters. An *optional* thirty-two character text may be entered at the client code field for tracking charges.

### 4. Click on Submit.

### 4.A.10 Universal Login

Users of PACER on the Internet have the added convenience of a Universal Login feature. This feature allows a user to login at one PACER site on the Internet and move to other PACER sites without having to login again as long as the browser remains open. However, if the browser is closed, it will be necessary to login again. A cookie-enabled browser is required for the Universal Login to work.

# 4.A.11 Exiting

PACER can be exited at any time by clicking on the Close box to exit the Web browser or by moving to another Web application. Please note, the amount of time on-line is not significant for billing (see 4.A.5 Billing).

# 4.B U.S. Party Case Index for the Web

Electronic public access services have rapidly expanded throughout the federal judiciary in the past few years. The public demand for these services has increased, both in terms of the number of registrants and the amount of actual usage. Several hundred registrants regularly review large numbers of cases in many jurisdictions. Some of these registrants, in particular organizations tracking regional or national bankruptcy, civil or criminal litigation have requested more efficient methods to retrieve case information from multiple court jurisdictions. In response to this need, the Judiciary created the U.S. Party/Case Index at <a href="http://pacer.uspci.uscourts.gov">http://pacer.uspci.uscourts.gov</a>.

The U.S. Party/Case Index is a national index for the United States appellate, district and bankruptcy courts. Subsets of data are collected from each court and transferred to the U.S. Party/Case Index each night. The index serves as a locator index for the users of the federal judiciary Electronic Public Access services. Therefore, a nationwide search will determine whether or not a party is involved in federal litigation. Detailed information on cases found while searching the U.S. Party/Case Index, may be accessed through a link, if provided, or by dialing into the PACER system for the particular jurisdiction where the case is located.

# 4.B.1 All Courts Are Not Available on the U.S. Party/Case Index

Not all federal courts participate in the U.S. Party/Case Index. The non-participating courts are listed under "Courts not on Index" option on the Index's main menu. These courts do not have data available on the U.S. Party/Case Index. For a complete nationwide search, those courts need to be searched individually. The list of non-participating courts found on the Index site is updated nightly.

# 4.B.2 Information Currency

Each night subsets of data are collected from each court and transferred to the U.S. Party/Case Index. However, information is not retrieved from all courts. Therefore, it is pertinent to review the "Date Ranges" option from the Index's main menu or visit <a href="http://pacer.uspci.uscourts.gov/cgi-bin/range.pl">http://pacer.uspci.uscourts.gov/cgi-bin/range.pl</a> because not all the courts are up to date. This is especially true for court systems the PACER Service Center no longer supports.

# 4.B.3 Search Capability

The U.S. Party/Case Index will allow users to search nationwide by case number, party name or social security number in the bankruptcy index; case number, party name and/or nature of suit in the civil index; case number or defendant name in the criminal index; and case number, party name and/or nature of suit in the appellate index. Each hit produced from a search will give the party name, the court where the case is filed, the case number, and the filing date.

# **4.B.4** Getting Additional Information on Cases

To access information on a particular case found while searching the U.S. Party/Case Index, such as a copy of the docket, either use the case number link to the case summary information or dial into the particular court's PACER machine where the case is located. Only courts that have PACER accessible through the Internet will provide a link through the case number. Every PACER user is registered with all the PACER Internet courts.

NOTE: The charge for viewing a linked docket will not appear in the Review Billing History option of the U.S. Party/Case Index. The charge will appear at the linked court's Review Billing History option.

The courts that are not accessible through the Internet will not provide a link; therefore, the information can only be retrieved by dialing into the court. If a user pre-registered with each court, then the user's login and password issued for the U.S. Party/Case Index should work on each court's dial-in PACER machine. To register for additional courts, either contact the PACER Service Center or visit "Account Information" at <a href="http://pacer.psc.uscourts.gov">http://pacer.psc.uscourts.gov</a> and register on-line.

### **4.B.5** Search Options

Searches must be run with at least a party name, a case number, or a nature of suit code. Other fields are optional and are provided to limit a search. Form instructions and help are available on each online search menu.

If the criteria searched produces a hit, the data list will be displayed one page at a time. An option is available to download the entire search results as a text or zip file.

If the court is running the Internet version of PACER, the case number field in the output list will be a direct link to the full case information on the court's PACER machine.

The court field in the output list is a link to the PACER modem number for that court or the court's PACER web site if the court is available on the Internet.

A receipt will be displayed at the bottom of the screen indicating the number of billable pages and cost for the data on the current viewable web page only. It does not include the cost for any previously viewed pages.

When searches are concluded, select the Logout option to view the day's transactions.

# 4.B.5.1 All Court Types

This option will search a party name in appellate, bankruptcy, civil and criminal courts. The search can be limited by state or region and by a date range.

- 1. If needed, select a particular state or region of the country to limit the search. The default is to search all courts.
- 2. If needed, limit a search to a particular date range. To search one day, enter the same beginning and end date. To search forward, only enter a beginning date. To search backward, only enter an end date. The default will search for cases without a date range.
- 3. If needed, limit a search by selecting both a state or region and a date range. This may help reduce the number of search results.
- 4. A party name MUST be entered to perform search.
- 5. Select to receive results with the case title or without the case title.
- 6. Click on search.
- 7. The search will produce a list of cases that match the search criteria entered. The U.S. Party/Case Index will display the party name, case title (if chosen), the court where the case is located, the filing date, and the case number, the chapter for bankruptcy cases, the nature of suit for civil cases, and the closing date for civil and criminal cases.

The court in which the case is located will be an abbreviation like TXWBK for the Texas Western Bankruptcy Court or TXWDC for the Texas Western District Court. The first two letters will be the postal abbreviation of the state the case is from with the following letter indicating the district within the state (C for central district, E for eastern district, M for middle district, N for northern district, S for southern district, or W for western district). Following the district abbreviation will be either BK for a Bankruptcy Court, DC for a District Court, or CA for the Circuit Court of Appeals. To view a listing of the court codes, go to "Court Code List" under the Reports option on the main menu.

# 4.B.5.2 Appellate

This option will search the appellate courts by either case number, a party name and/or a nature of suit code. The search can be limited by state or region and by a date range.

- 1. If needed, select a particular state or region of the country to limit the search. The default is to search all courts.
- 2. If needed, limit a search to a particular date range. To search one day, enter the same beginning and end date. To search forward, only enter a beginning date. To search backward, only enter an end date. The default will search for cases without a date range.

- 3. If needed, limit a search by selecting both a state or region and a date range. This may help reduce the number of search results.
- 4. Either a party name, case number, or a nature or suit code must be entered to perform a search. A combination of party name and nature of suit is allowed. Other combinations of these fields are not allowed.
- 5. Select to receive results with the case title or without the case title.
- 6. Click on search.
- 7. The search will produce a list of cases that match the search criteria entered. The U.S. Party/Case Index will display the party name, case title (if chosen), the court where the case is located, the case number, the filing date, the nature of suit code (for civil cases), and the closing date (if applicable) on each hit.

The court in which the case is located will be an abbreviation like 01CA for the First Circuit Court of Appeals. The first two characters will be a numeric or alpha representation for the circuit followed by the letters CA for the Circuit Court of Appeals. To view a listing of the court codes, go to "Court Code List" under the Reports option on the main menu.

### 4.B.5.3 Bankruptcy

This option will search the bankruptcy courts by a party name, social security number, tax identification number, or a case number. The search can be limited by state or region and by a date range.

- 1. If needed, select a particular state or region of the country to limit the search. The default is to search all courts.
- 2. If needed, limit a search to a particular date range. To search one day, enter the same beginning and end date. To search forward, only enter a beginning date. To search backward, only enter an end date. The default will search for cases without a date range.
- 3. If needed, limit a search by selecting both a state or region and a date range. This may help reduce the number of search results.
- 4. Either a party name, social security number, tax identification number, or a case number must be entered to perform a search. The search will not combine these fields, so only one of these fields can be entered.
- 5. Select to receive results with the case title or without the case title.
- 6. Click on search.

7. The search will produce a list of cases that match the search criteria you have entered. The U.S. Party/Case Index will display the party name, court in which the case is located, case number, filing date, and chapter for each hit.

The court in which the case is located will be an abbreviation like TXWBK for the Texas Western Bankruptcy Court. The first two letters will be the postal abbreviation of the state the case is from with the following letter indicating the district within the state (C for central district, E for eastern district, M for middle district, N for northern district, S for southern district, and W for western district). To view a listing of the court codes, go to "Court Code List" under the Reports option on the main menu.

### 4.B.5.4 Civil

This option will search a district court for civil cases by case number, party name and/or nature of suit code. The search can be limited by state or region and by a date range.

- 1. If needed, select a particular state or region of the country to limit the search. The default is to search all courts.
- 2. If needed, limit a search to a particular date range. To search one day, enter the same beginning and end date. To search forward, only enter a beginning date. To search backward, only enter an end date. The default will search for cases without a date range.
- 3. If needed, limit a search by selecting both a state or region and a date range. This may help reduce the number of search results.
- 4. Either a party name, case number, or a nature of suit code must be entered to perform a search. A combination of party name and nature of suit is allowed. Other combinations of these fields are not allowed.
- 5. Select to receive results with the case title or without the case title.
- 6. Click on search.
- 7. The search will produce a list of cases that match the search criteria you have entered. The U.S. Party/Case Index will display the party name, case title (if chosen), the court in which the case is located, case number, filing date, nature of suit, and closing date for each hit.

The court in which the case is located will be an abbreviation like TXWDC for the Texas Western District Court. The first two letters will be the postal abbreviation of the state the case is from with the following letter indicating the district within the state (C for central district, E for eastern district, M for middle district, N for northern district, S for southern district, and W for western district). To view a listing of the court codes, go to "Court Code List" under the Reports option on the main menu.

### 4.B.5.5 Criminal

This option will search a district court for criminal cases by party name or case number. The search can be limited by state or region and by a date range.

- 1. If needed, select a particular state or region of the country to limit the search. The default is to search all courts.
- 2. If needed, limit a search to a particular date range. To search one day, enter the same beginning and end date. To search forward, only enter a beginning date. To search backward, only enter an end date. The default will search for cases without a date range.
- 3. If needed, limit a search by selecting both a state or region and a date range. This may help reduce the number of search results.
- 4. Either a party name or a case number must be entered to perform a search. The search will not combine these fields, so only one of these fields can be entered.
- 5. Select to receive results with the case title or without the case title.
- 6. Click on search.
- 7. The search will produce a list of cases that match the search criteria you have entered. The U.S. Party/Case Index will display the party name, case title (if chosen), the court in which the case is located, case number, filing date, and the closing date for each hit.

The court in which the case is located will be an abbreviation like TXWDC for the Texas Western District Court. The first two letters will be the postal abbreviation of the state the case is from with the following letter indicating the district within the state (C for central district, E for eastern district, M for middle district, N for northern district, S for southern district, and W for western district). To view a listing of the court codes, go to "Court Code List" under the Reports option on the main menu.

# **4.B.6 Report Options**

### 4.B.6.1 Court Code List

This option will provide a list of the court abbreviations used by the U.S. Party/Case Index.

### 4.B.6.2 Date Ranges

This option will provide the date ranges of the cases in each court. It will specify how far back the search will go and the last time the U.S. Party/Case Index was updated for each court.

### 4.B.6.3 Courts Not on Index

This option will provide a list of the courts not included in the U.S. Party/Case Index at this time.

# 4.B.6.4 Statistical Reports

The only report available at this time on the U.S. Party/Case Index is the F-5A. Additional statistical reports are available on the Judiciary's web site (<a href="www.uscourts.gov">www.uscourts.gov</a>), under "Judicial Business of the United States Courts."

The F-5A report provides a summary of the number of business and non-business bankruptcy petitions filed, by chapter of the bankruptcy code, for a twelve month period. It displays totals by county code, as well as each circuit and judicial district. County codes are determined by the county of residence of the first named debtor in the petitions. Summary categories have been provided for "Within U.S., but outside home state" and "Outside U.S."

Note: Details on county codes can be accessed under "County/District Locator" at <a href="http://pacer.psc.uscourts.gov">http://pacer.psc.uscourts.gov</a>.

# 4.B.7 User Options

# 4.B.7.1 Change Client Code

This option will provide a means for changing a client code to track charges for later billing. In order for a client code to appear on a statement, it must be entered and updated prior to a search. It can be changed and updated several times during a session.

- 1. Enter up to thirty-two characters in the Client code field.
- 2. Click on Update\*.

\*If the update is not invoked, the client code entered will not be accepted.

# 4.B.7.2 New Login

This option will provide the means to login as a new or different user.

# **4.B.7.3** Billing History

This option provides billing history for the U.S. Party/Case Index. Included in the Billing History is the date the transaction was run, the time it started, the number of pages for the transaction, the client code (if applicable), the description of the type of information provided, and the search criteria entered to run the search.

1. Choose the order of output by either Date or Client code/Date. If Date is chosen, the transactions will be listed chronologically by date. If the Client code/Date is chosen, the transactions will be grouped

by client code in order by date with a sub total for each.

- 2. Enter a start and end date for the billing transactions in the specified location. If dates are not entered, the defaulted transactions will run through the first of the current month and the current date.
- 3. Click on Run Report.

# 4.B.7.4 PSC Home Page

This option is a link to the PACER Service Center home site, <a href="http://pacer.psc.uscourts.gov">http://pacer.psc.uscourts.gov</a>.

### **4.B.7.5** E-mail PSC

This option allows users to send an email to the PACER Service Center.

### **4.B.7.6** Logout

This option will provide the total charges for the day and a complete listing of the day's transactions for the U.S. Party/Case Index.

# 4.C U.S. District Courts (civil or criminal) for the Web

# **4.C.1 Understanding Case Numbers**

The district court uses four-part numbers. A typical case number is as follows:

"1:00cv12345"

| 1:      | 00    | cv    | 12345     |
|---------|-------|-------|-----------|
| (Office | (Case | (Case | (Case     |
| Number) | Year) | Type) | Sequence) |

If a court has more than one office (divisional offices), there will be an office code (i.e. 1, 2, 3, or 4) for each division. All cases opened in a given year have the last two digits of the year as the second part of the case number. Next, is the case type. This can either be "cv" for a civil case or "cr" for a criminal case. Finally, there is an ascending sequence number (i.e. 12345). All four parts of the case number are needed to uniquely identify a case in the court.

Fortunately, if the case type or office number is omitted on the PACER system, it will display all cases which match the year and number entered. The correct one can then be selected from the list shown.

# **4.C.2** Understanding Docket Reports

If the user is not familiar with the docket reports, it may take a moment before the format is recognized. These reports were designed to be the official record of a case, primarily used by individuals intimately familiar with the format.

The typical docket report contains information obtained from the Civil or Criminal Cover Sheet submitted by the plaintiff for each complaint filed. The parties and counsel for each party, including an address and telephone number, appears on the first page of the docket report.

Following a list of the participants in a case, a page break starts a fresh page for the listing of events in the case.

Additional features of the docket report include:

**Docket as of...** -- this is the date and time the report was processed on the court's main computer. If no recent updates have been made to the case, this date may be quite some time ago since it has not been necessary to reprocess the report when no updates have occurred.

**Nature of Suit:** -- refer to the Civil Cover Sheet list for a complete explanation of the various codes used here. To view a list of all recognized Nature of Suit codes, visit "PACER Documents" at <a href="http://pacer.psc.uscourts.gov">http://pacer.psc.uscourts.gov</a>.

Major categories include:

| 110-195 | Contracts          | 610-690 | Forfeiture/Penalty |
|---------|--------------------|---------|--------------------|
| 210-290 | Real Property      | 710-790 | Labor              |
| 310-385 | Torts              | 820-840 | Property Rights    |
| 422-423 | Bankruptcy         | 861-865 | Social Security    |
| 440-444 | Civil Rights       | 870-875 | Federal Tax Suits  |
| 510-550 | Prisoner Petitions |         |                    |

**Jurisdiction:** - The basis of jurisdiction that this complaint can be filed at the U.S. District Court.

**Cause:** -- The U.S. Civil Statute (in Title:Section format) under which the plaintiff files the complaint, as well as a brief description of the statute.

**Lead Docket:** -- The case docket number of the lead case for associated or joined cases such as multi-district litigation cases (MDL) and associated cases.

**Dkt** # in other court: -- The case docket number from another court; cases such as Bankruptcy Appeals, Removals from State Courts and transfers from other District Courts.

**Case Type:** -- The major category (Civil, Criminal, or Miscellaneous) and the subcategory, if any.

[COR LD NTC] -- Stands for "Counsel Of Record", as well as "LeaD" attorney. The "NTC" indicates this person will receive notices for the case. Could also contain PRO SE, indicating a self-represented party.

**4/19/88** -- The left hand dates in the event list for the case indicate when each event was filed in the court.

1 -- The sequence numbers which follow the left hand date are unique document numbers for each filing in the case record. If a "--" appears, there is no document for the particular docketed entry.

(eaf) -- The initials of the court staff member who docketed the event.

[Entry date 4/20/88] -- The date the event was electronically entered on the electronic docket; it appears only if the entry date differs from the filing date.

[**Edit date 4/25/88**] -- The date this event was edited by the court staff.

There may be additional codes or notations at the top right side of each docket page. These local court codes or words represent special case identifiers for court or case management processing.

### 4.C.3 U.S. District Court PACER Options

### 4.C.3.1 Docket Report Search

The first screen that appears after logging in is the Docket Report Search screen. A search run from here will provide a specified case's docket report. If more than one party or case fits the search criteria, a list to choose from will be given. A case summary is provided which will give the size and cost of the docket requested.

- 1. In order to specify a case, enter the **case number** or **party name**\* in the appropriate space and click on Search. Note: Only one search criteria may be used. If two or more of the search options are entered, the latter will be searched. For example, if a case number is entered and then the party name is entered, the case number will be erased as soon as the Search button is clicked.
- \* Note: When specifying a case with party name, enter either last name or last name, first name/first initial (i.e., smith; smith, j or smith, john).
- \* Note: When specifying a case number you may enter either the whole four part case number (i.e. 1:99cr12345) or a partial number (i.e. 99-12345 or 99cv234).
- 1.a. A party pick list may be produced if there is more than one party corresponding with the party name searched. If more choices exist than appear in the display area, scroll bars will be present to the right of the selection box. Either the mouse or arrow keys\* may be utilized to scroll up or down through the choices. The number of matching parties will be provided at the end of the listing.
- \*Note: If the arrow keys are not responding, click on the active screen.
- 1.b. To select a party, click on the preferred selection.
- 2. In order to retrieve a list of cases for a particular filing date\* or retrieve a listing of cases filed within a certain date range, enter the beginning and ending dates in the appropriate spaces and click on Search.
- \*Note: To retrieve a list of cases filed for a particular date, enter the date in the first field (beginning date field) and click on Search.
- 2.a. A Case Selection Page will appear after a file date is searched. The case list will provide each case's number, name and file date. The number of matching cases will be provided at the end of the listing.
- 2.b. To select a case, click on the preferred case number.

3. Once a case has been selected, a Case Summary will be provided. At this time, the Report Length and Display Cost will be given. To accept charges and view the docket information, click on either "Formatted Report" or "Plain Text." If images are provided by the court, they will be accessible through the Formatted Docket Report.

Note: Experimentation may be needed to see whether the Formatted or Plain Text will be better when viewing, printing, copying or saving the downloaded information. This will vary depending on the browser used, as well as, any other software applications that will use the information.

# **4.C.3.2 Review Billing History**

This option provides billing history for the jurisdiction being accessed. Included in the Billing History is the date the transaction was run, the time it started, the number of pages for the transaction, the client code (if applicable), the description of the type of information provided (i.e., a docket report, case search, etc.), and the search criteria entered to run the search.

- 1. Click on Review Billing History.
- 2. Choose the order of output by either Date or Client code/Date. If Date is chosen, the transactions will be listed chronologically by date. If the Client code/Date is chosen, the transactions will be grouped by client code in order by date with a sub total for each.
- 3. Enter a start and end date for the billing transactions in the specified location. If dates are not entered, the defaulted transactions will run through the first of the current month and the current date.
- 4. Click on Run Report.

# 4.C.3.3 Local Options

This option is locally developed by the court.

# 4.C.3.4 Help

This option displays the District Court Web PACER User Guide which contains helpful information about running this application.

# 4.C.3.5 New Login

This option will provide the login and password to be reentered or changed.

### 4.C.3.6 Client Code

This feature will provide a means for tracking charges for later billing. In order for a client code to appear on a statement, it must be entered and updated prior to a search. It can be changed and updated several times during a session.

- 1. Enter up to thirty-two characters in the Client code field.
- 2. Click on Update\*.

\*If the update is not invoked, the client code entered will not be accepted.

# 4.D U. S. Bankruptcy Courts for the Web

### **4.D.1 Understanding Case Numbers**

When first accessing a court, a new user may not be familiar with the two-part bankruptcy case numbers used. All cases opened in a given year have the last two digits of the year as the first part of the case number followed by an ascending sequence number (i.e. 99-9999). Some courts have more specific protocols for assigning case numbers. Contact the court for information on court-specific numbering schemes.

# 4.D.2 U.S. Bankruptcy PACER Report Options

### 4.D.2.1 Case Information

The first screen that appears after logging in is the Case Information screen.

1. In order to specify a case, enter the case number, party name, attorney name, social security number, or a tax identification number in the appropriate space and click on search. When searching by party name or attorney name, a non-case sensitive wildcard search will be performed. A non-case sensitive search allows you to enter a name in any combination of uppercase and lowercase letters, which will extract all names which have any combination of matching uppercase or lowercase letters in the name fields. Wildcard means that all entries which begin with the characters which you entered in the name fields will be extracted.

When searching by social security number you must enter an exact match, wildcarding is not permitted.

Only one search criteria may be used. If two or more of the search options are entered in, the latter will be searched. For example, if a case number is entered and then the social security number is entered, the case number will be erased as soon as the Search button is clicked.

2. A picklist may be produced if there is more than one match. If more choices exist than appear in the display area, scroll bars will be present to the right of the selection box. Either the mouse or arrow keys\* may be utilized to scroll up or down through the choices. The number of the matching parties or cases will be provided at the end of the listing.

<sup>\*</sup>Note: If the arrow keys are not responding, click on the active screen.

- 3. To select a case or party, click on the arrow to the left of the selection or click on the selection itself.
- 4. Once the specified case has been selected, a list of available case information options will be given. Simply click on the desired option to retrieve the information. If the case selected has been archived, the only options available are: Full Summary, Party, Attorney, Alias, and Trustee. The following are descriptions of what each option provides.

**Full Summary** - This will provide a basic summary of the specified case. The information provided on the Full Summary is as follows:

**Case Number:** The case number for the target case.

**Case Title:** The case title for the target case. "Debtor 1 and Debtor 2" for bankruptcy cases; "Plaintiff 1 vs. Defendant 1" for adversary proceedings.

Case Type: The case type of the target case. **bk** for bankruptcy case; **ap** for adversary proceeding; **mp** for miscellaneous.

**Chapter:** The chapter of the target case.

**Asset:** The asset flag for the target case. **y** signifies "asset case"; **n** signifies "not asset case"; **u** signifies "unknown".

**Voluntary Flag: v** signifies that the target case is a voluntary bankruptcy case; **i** signifies that it is an involuntary one.

**Judge:** The judge assigned to the target case.

**Office:** The divisional office for the target case.

**Fee:** Fee status for the target bankruptcy case. **p** signifies that the case filing fee has been paid; **i** signifies that the case is an installment case and that the final installment has not yet been paid.

**Joint Flag:** y signifies that the target case is a joint bankruptcy case; n signifies that it is an individual case.

**Reopen:** The number of times the target case has been reopened.

**Reopen Date:** If reopened, the filed date of the docket entry which reopened the case.

**Filed Date:** The filed date of the petition in a bankruptcy case or the complaint in an adversary proceeding.

**Term Date:** If closed, the filed date of the closing docket entry.

**Reterm Date:** If reopened, the previous closing date.

**Disposition** (**Disp**): If the target case has been closed, the final disposition.

**County:** The county code for the case.

**Flags:** If any case flags are present on the target case, they will appear here. Flags are locally designed and may contain such items as "CLOSED", or "CLAIMS", "MONEY", etc.

**Discharged Date:** The date the order of discharge was entered.

**Status:** The next major milestone in the target case.

**Trustee:** If the target case is a bankruptcy case, the trustee assigned.

**Trustee Phone:** The phone number for the trustee.

**Trustee City:** The city from the assigned trustee's address.

**Party:** All parties added to the target case.

**Attorney:** Attorneys in the case.

<u>Docket Report</u> - This will provide the docket report for the specified case and images of documents if they are provided by the court. Information included in this report is the title and number of the case; the date filed; the judge assigned to the case; related cases; the parties and their attorneys, each event with document number (if applicable), the date filed; and the docket entry information. Also included is an option to produce a docket report for a specified date range.

Claims Register - This will provide a list of claims with relevant information for the specified case. A search may be run by entering a claim number, a range of claim numbers, or leaving blank to retrieve all claims. This report may be sorted alphabetically by creditor name, or numerically by claim number. Once the report is run, the information displayed for each claim includes the case number; claims bar date; debtor's name; "creditor for" name (if applicable); creditor name and address; claim number; date claim filed; nature of claim; filed late; deficiency; unliquidated; amount; class; total; amount allowed; order action; duplicate of; duplicate by; amended of; amended by; remarks; description; and government bar date.

<u>Case Status</u> - This will provide the current status for the specified case (e.g., Awaiting Closing Order). Included in the information is the status itself; the date the status was established; and the event that established the status.

**Attorney** - This will provide all attorneys associated with the specified case. Included in the information displayed is the name and address of each attorney; the party represented; whether the

attorney has been terminated from the case; and whether the attorney is pro se.

<u>Trustee</u> - This will provide the trustee(s) assigned to the specified case. Included in the information displayed is the trustee's address; telephone number; date assigned; and date terminated.

<u>Party</u> - This will display all parties associated with the specified case. Included in the information displayed is the name and address of each party; the type of party (e.g. defendant); and the parties terminated date from the case (if applicable).

<u>Alias</u> - This will provide a list of parties for the case (with the type of party included). From there, you may select any one of the parties; the alias, if there is one, will be displayed.

<u>Associated Cases</u> - This will provide cases related to the target case. Information included is the member case number; the type of case; and the case title. You can click on the associated case listed and the program will take you to the Available Case Information Options. From there, you may select any one of the options for the associated case. To get back to the original case, click on the "Back" button of the browser.

<u>History</u> - This will provide all the public events docketed to the specified case. Included in the information is the document number (if applicable); the date filed; a description of the event; and the docket text of the event.

<u>Filers</u> - This will provide a list of all parties who have filed documents for the specified case. Information included in the list of all documents that each filer is responsible for include the document number; filed date; description of document; and the docket text of the document.

<u>Documents</u> - This will provide a list of all the documents associated with the specified case. Included in the information is the document number; date filed; description of document; filer of the document; and docket text of the document. If the court provides images of documents, the docket entry number will provide a link to the imaged document.

<u>Deadlines/Schedules</u> - This will display the pending hearings/deadlines for the specified case. Included in the information is the description of the deadline/schedule; the filed date; the due date and time; and the docket text.

### 4.D.2.2 New Cases Report

The New Cases Report provides certain case information for cases which have been entered into the court's database during a specified range of docket dates. It is generally used to view new cases which have been entered the previous day or previous week. The output can be in 'raw data' (or unprocessed) format, or a formatted report, depending on which option you specify when running the report. The report is sorted first by docket date, then by case number and party name. Only debtor, joint debtor, plaintiff, and defendant participants are listed in the report. The information included in the report is case number, party's name and address, social security or tax id number, filing date, and the chapter.

When selecting the 'raw' format, the data is displayed accordingly:

Case Year|Case Sequence|Chapter|Date Filed|Court Name|Last Name|First Name| Middle Name|Generation|Social Security Number|Tax Id|Street Address|Address 2|Address 3|City|State|5 Digit Zip Code|4 Digit Zip Code Extension

To run the report:

- 1. Click on **New Cases Report** from the Report Options.
- 2. Enter a specific date range. If a date range is not entered, the begin date will default to 'yesterday' and the end date will default to 'today' date.
- 3. Specify the format of the output. The options will be either raw data or report format.
- 4. Click on Run Report.

# **4.D.2.3** Creditor Mailing Matrix

The Creditor Mailing Matrix provides creditor matrix information in either 'raw' (unprocessed format), a 'one column label' format, or a 'three column label' format.

When selecting 'raw' format the data is displayed accordingly:

Case Number|Name of Creditor|Address 1|Address 2|Address 3|Address 4

If one or more of the above fields is blank, the information is shifted to the left, for example:

**Case Number:** 96-12345

Name of Creditor: Bugs Bunny

Address 1: [blank]

Address 2: 12345 Bunny Road

Address 3: [blank]

Address 4: Washington, DC 12345

The 'raw' data would appear as: 96-12345|Bugs Bunny|12345 Bunny Road|Washington, DC 12345||

To run the report:

- 1. Click on **Creditor Mailing Matrix** from the Report Options.
- 2. Enter a case number for the requested creditor mailing matrix.
- 3. Select the format of output. The options will consist of a one column, a three column, or a raw data format.
- 4. Click on Run Report.

# 4.D.3 Other Options

# **4.D.3.1** Review Billing History

Billing History is the date the transaction was run, the time it started, the number of pages for the transaction, the client code (if applicable), the description of the type of information provided(i.e., a docket report, case summary), and the search criteria entered to run the search.

- 1. Click on Review Billing History from Other Options.
- 2. Choose the order of output by either Date or Client code/Date. If Date is chosen, the transactions will be listed chronologically by date. If the Client code/Date is chosen, the transactions will be grouped by client code in order by date with a sub total for each.
- 3. Enter a start and end date for the billing transactions in the specified location. If dates are not entered, the defaulted transactions will run through the first of the current month and the current day.
- 4. Click on Run Report.

### 4.D.3.2 Local Options

This option is locally developed by the court.

### 4.D.3.3 New Login

This option will provide the login and password to be reentered or changed.

### 4.D.3.4 Client Code

This feature will provide a means for tracking charges for later billing. In order for a client code to appear on a statement, it must be entered and updated prior to a search. It can be changed and updated several times during a session.

The client code field is located below the list of Other Options, as seen by the image to the left.

- 1. Enter up to thirty-two characters in the Client code field.
- 2. Click on Update\*.

\*If the update is not invoked, the client code entered will not be accepted.

# 4.E U.S. Court of Appeals for the Web

The court of appeals hears appeals from the district courts located within its circuit, as well as appeals from decisions of federal administrative agencies. There are a total of twelve regional circuits that are made up of the 94 judicial districts. To see a listing of the circuits and the states which make up those circuits, visit "PACER Documents" at <a href="http://pacer.psc.uscourts.gov">http://pacer.psc.uscourts.gov</a>.

Note: PACER does not provide access to all the Appellate courts. The courts that are covered by PACER will provide case summaries and docket reports for cases. Opinions are also available at no cost.

# **4.E.1 Running A Search**

The screen that appears after successfully logging in is the PACER search screen. In order to retrieve a Docket Report, either a case number or party/attorney name must be entered.

# 4.E.1.1 Docket Sheet by Case Number

Enter the Appellate Case Number and Click on the OK button to the right. The case number must be entered as ##-#### where the first two digits are the year and the last four are the number (i.e. 96-1211).

The case selection will return a one page summary which includes the short title (ie. Simth v. Jones), nature of suit, district of origin, lower court docket number, lower court judge and the latest docket entries on the case. There is a 1 page charge for the case summary.

The summary page will also display the page count and cost for viewing the full docket. To view the full docket and the Opinions, if available, click on either "Full Docket" or "Opinions." Court opinions are

offered at no charge.

When viewing the Full Docket, the entire text of the docket sheet is displayed but duplicate blank lines are removed. While this makes it easier to view the docket sheet, printing will produce fewer physical pages than the original version of the docket sheet. Billing is based on the number of pages in the docket sheet before the removal of the duplicate blank lines.

### **4.E.1.2** Docket Sheet by Party Name

To display a list of cases for a party and/or attorney, enter all or part of the persons last name and first name separated by a comma. The search is NOT case sensitive and spaces are not needed. Both Jones, Jim and jones, jim will find the same information.

Do not use wildcards in either the first or last name. Entering Smi will find Smiley, Smith and Smithers. Entering Smi, Jo will find Joe Smiley, John Smiley, Jonathan Smith and JoAnn Smithers.

Check or uncheck the Party and Attorney check boxes to select the search criteria to be used. Click on Search to display a listing of cases that match the criteria searched. This listing will provide the Case Number, Party/Attorney Name and the Short Title. The listing of matched cases will be displayed one page at a time and charged for accordingly. If more than one page exists for the listing, the option "Next" will be provided at the top and bottom of the list, in order to retrieve the next page.

To view more information on a case from the list, click on the Case Number to display the case summary for that case. The case summary consist of a one page summary which includes the short title (ie. Simth v. Jones), nature of suit, district of origin, lower court docket number, lower court judge and the latest docket entries on the case. There is a 1 page charge for the case summary.

The summary page will also display the page count and cost for viewing the full docket. To view the full docket and the Opinions, if available, click on either "Full Docket" or "Opinions." Court opinions are offered at no charge.

When viewing the Full Docket, the entire text of the docket sheet is displayed but duplicate blank lines are removed. While this makes it easier to view the docket sheet, printing will produce fewer physical pages than the original version of the docket sheet. Billing is based on the number of pages in the docket sheet before the removal of the duplicate blank lines.

# **4.E.2 Other PACER Options**

### 4.E.2.1 PACER Service Center

This option is a link to the PACER Service Center home site at <a href="http://pacer.psc.uscourts.gov">http://pacer.psc.uscourts.gov</a>.

### 4.E.2.2 New Login

This option will provide the login and password to be reentered or changed.

- 1. Click on New Login.
- 2. Enter assigned PACER login and password at the id and password prompt. An optional thirty-two character text may be entered at the client code field for tracking charges.
- 3. Click on Submit.

### 4.E.2.3 Change Client

This option will provide a means for tracking charges for later billing. In order for a client code to appear on a statement, it must be entered and updated prior to a search. It can be changed and updated several times during a session.

- 1. Click on Change Client.
- 2. Enter up to thirty-two characters in the Client code field.
- 3. Click on Update.

Note: If the update is not invoked, the client code entered will not be accepted.

### **4.E.2.4** Billing History

This option provides billing history for the jurisdiction being accessed. Included in the Billing History is the date the transaction was run, the time it started, the number of pages for the transaction, the client code (if applicable), the description of the type of information provided (i.e., a docket report, case search, etc.), and the search criteria entered to run the search.

- 1. Click on Billing History.
- 2. Choose the order of output by either Date or Client code/Date. If Date is chosen, the transactions will be listed chronologically by date. If the Client code/Date is chosen, the transactions will be grouped by client code in order by date with a subtotal for each.
- 3. Enter a start and end date for the billing transactions in the specified location. If dates are not entered, the defaulted transactions will run through the first of the current month and the current date.
- 4. Click on Run Report.

### 4.E.2.5 Comment

This option will provide the means to send an e-mail message to the PACER Services Center.

### 5. PACER Dial-In

### **5.A** General Information

This section contains information about accessing the PACER dial-in Bulletin Board System. The previous section (4) contains information about accessing PACER on the Internet.

### **5.A.1** What Is Needed

The following items are needed to access the PACER dial-in Bulletin Board System. If there is a problem with in-office equipment, contact the equipment vendor. Neither the PACER Service Center nor the court has the resources to provide extensive technical assistance for trouble with a PC communicating or other problems. Please contact the vendor or local systems technician if basic difficulties are occurring using a terminal or computer equipment.

- ! Computer -- A computer allows the user to save downloaded data (case information) onto a disk for later review, printing, or even editing (such as with a word processor). This will also provide the means to run some type of communication software.
- ! Printer -- A printer is indispensable for obtaining a "hard copy" of the information received. It is much easier to read a printed version, and it can serve as a file document for later reference.
- ! Modem -- Currently 9600 or faster baud modems are acceptable. Use the fastest speed possible. It makes the system easier to use, particularly for downloading large docket reports.

# **5.A.2** Technical Specifications

Most PACER Bulletin Board Systems are in ASCII format and are set for 8 data bits, 1 stop bit and no parity with **vt100** terminal emulation. However, there are some courts that have special software

requirements. It is important to review the modem listing at <a href="http://pacer.psc.uscourts.gov">http://pacer.psc.uscourts.gov</a>. If a court has any specific software requirements, it will be noted.

## **5.A.3** Availability

Access to electronic information is available virtually around the clock.

#### **5.A.4** Cost

The U. S. Congress has given the Judicial Conference of the United States, the judicial governing body for the U.S. Federal Courts, authority to impose user fees for electronic access to case information. All registered agencies or individuals will be assessed the charge of \$.60 per minute of access time for dialin Bulletin Board Systems. PACER billing begins upon a successful login, and fees will accrue until the session is terminated by the user or there is an abnormal exit. An abnormal exit is defined as turning off the modem in mid-transmission, losing the carrier, etc.

## **5.A.5** Billing

The PACER Service Center sends quarterly statements. For any balance that is less than \$10, payment will be deferred until the account balance reaches \$10 or more. Payment can be made by check, money order, or credit card. Call the PACER Service Center at 800-676-6856 to pay a balance using VISA, MasterCard, Discover, or American Express. If payment is made by check, please include the login on the check to ensure that payment is posted to the correct account. Mail payment to: PACER Service Center, P.O. Box 277773, Atlanta, GA 30384-7773

If a client code is entered for a transaction, that client code will be presented on the statement. Client code features are thirty-two character text fields provided for tracking charges. A client code will not appear on the bill unless it is entered at the time of transaction. Because the client code feature is optional, it must be enforced within one's office.

If you believe there is an error on your statement, please write to the PACER Service Center, P.O. Box 780549, San Antonio, Texas 78278-0549. All requests for credit must be submitted in writing. In your correspondence, provide us with your name, account number, and the dollar amount of the suspected error(s) together with a copy of the portion of the statement in question highlighting the disputed amounts. Please provide a reason for each credit being requested.

# **5.A.6 Information Currency**

The district and appellate courts' PACER sites are updated from the main court computer once daily. This will provide access to information from the previous days close of business. The bankruptcy PACER sites are live. This will provide up to the minute information. If there are questions about the information the court is providing (How far back does the data go? Why are there docket entries

missing? Or other questions about docket entries), contact the court directly.

## **5.A.7** Capturing

The easiest method for saving information from the PACER system is to set the communication software to capture the "text" in a continuous save to disk. Also, most software programs will provide a capture to "printer" feature as well. When performing either a capture to "text file" or "printer," it is important to invoke the capture feature before the text is listed continuously or non-stop and turned off once the text has stopped scrolling. Note: The capture feature is provided by the communication software; therefore, the software manual will provide any information for invoking the capture feature.

When the session is finished, it is possible to edit the saved file (if necessary) and print it out for review and reference. For downloading slip opinions, see the ABBS section of this manual.

## **5.A.8 Printing**

All hardware-specific codes have been removed from the output sent to the screen. This has the advantage that no matter what sort of printer or terminal/computer used, there should be few problems printing the report. Note that form-feed codes (CTRL-L) are used to separate the pages. Often this will automatically advance the printer to the next page, which is just what is desired. If not, edit and paginate as necessary using any editor or word processor. The output is formatted for 80 columns so a printer will be needed that can handle output at least that wide. Pagination is designed to be suitable for standard 11-inch paper, so this will probably work with a printer being used "as is".

## **5.A.9** Connecting

The first step to dialing a court is to become familiar with the communication software package being used. Most communication software packages have two dialing options. A user may manually dial a court by using the communication software's manual dial option. This will require the user to enter the court's modern number and settings each time the court is dialed. The PACER Service Center recommends establishing a dialing directory with each court's modern number and settings. This will enable a user to more efficiently utilize the PACER system.

For assistance in manually dialing a court or setting up a dialing directory, refer to the communications software manual for instructions.

#### **5.A.10** Time Limits

There is an "idle time" limit (how long the user can just let it sit there before it complains) as well as a "session time" limit (how long the session can last).

Session lengths vary as determined by the court. Permission to re-dial the service is allowed if more time is necessary. In addition, the system will not allow a user to "do nothing" for over a predetermined time by the individual court. A warning will be displayed when a limit is approaching.

#### **5.A.11 Other Limits**

Other limits on what is available from this system may be possible as designed by the court. Also, there are limits built in as to the maximum number of people and cases allowed to be matched at one time. This should not be a problem if a fairly complete name is entered and searching by extremely common

litigant names is avoided.

## 5.A.12 Exiting

It is crucial to exit properly from the PACER system to avoid accruing extraneous charges. To exit properly use the "exit" or "logoff" option from the court's main menu. A "Hot Key Exit" may also be used for all courts except those identified as NIBS courts. The "Hot Key Exit" is a <Ctrl X> combination that should work at all points within PACER.

## **5.A.13 Getting Answers to Questions**

If there are questions about the information the court is providing (how far back does the data go, how long does it take a motion filed to appear on this system, or a question about a docket entry) contact the court directly. To access a court currently not registered with, contact the PACER Service Center or visit "Account Information" at <a href="http://pacer.psc.uscourts.gov">http://pacer.psc.uscourts.gov</a> to add the court.

Neither the PACER Service Center nor the court has the resources to provide extensive technical assistance for trouble with a PC communicating or other problems. Please contact the vendor or local systems technician if basic difficulties are occurring using a terminal or computer equipment.

# **5.B** U.S. Party/Case Index (Dial-Up)

Electronic public access services have rapidly expanded throughout the federal judiciary in the past few years. The public demand for these services has increased, both in terms of the number of registrants and the amount of actual usage. Several hundred registrants regularly review large numbers of cases in many jurisdictions. Some of these registrants, in particular organizations tracking regional or national bankruptcy, civil or criminal litigation have requested more efficient methods to retrieve case information from multiple court jurisdictions. In response to this need, the Judiciary created the U.S. Party/Case Index. The modem numbers for the U.S. Party/Case Index are (800)974-8896 or (210)301-6499.

The U.S. Party/Case Index is a national index for the United States appellate, district and bankruptcy courts. Subsets of data are collected from each court and transferred to the U.S. Party/Case Index each night. The index serves as a locator index for the users of the federal judiciary Electronic Public Access services. Therefore, a nationwide search will determine whether or not a party is involved in federal litigation. Detailed information on cases found while searching the U.S. Party/Case Index, may be accessed by dialing into the PACER system for the particular jurisdiction where the case is located.

# 5.B.1 All Courts Are Not Available on the U.S. Party/Case Index

Not all federal courts participate in the U.S. Party/Case Index. The non-participating courts are listed under "Courts Not Included on Index" option on the Index's main menu. These courts do not have data available on the U.S. Party/Case Index. For a complete nationwide search, those courts need to be searched individually. The list of non-participating courts found on the Index is updated nightly.

## **5.B.2** Information Currency

Each night subsets of data are collected from each court and transferred to the U.S. Party/Case Index. However, information is not retrieved from all courts. Therefore, it is pertinent to review the "Date Ranges of Information Provided" option from the Index's main menu because not all the courts are up to date. This is especially true for court systems the PACER Service Center no longer supports.

## **5.B.3** Search Capability

The U.S. Party/Case Index will allow users to search nationwide by case number, party name or social security number in the bankruptcy index; case number, party name and/or nature of suit in the civil index; case number or defendant name in the criminal index; and case number, party name and/or nature of suit in the appellate index. Each hit produced from a search will give the party name, the court where the case is filed, the case number, and the filing date.

## **5.B.4** Getting Additional Information on Cases

To access information on a particular case found while searching the U.S. Party/Case Index, such as a copy of the docket, dial into the particular court's PACER machine where the case is located. If a user pre-registered with each court, then the user's login and password issued for the U.S. Party/Case Index should work on each court's dial-in PACER machine. To register for additional courts, either contact the PACER Service Center or visit "Account Information" at <a href="http://pacer.psc.uscourts.gov">http://pacer.psc.uscourts.gov</a> and register on-line.

## **5.B.5** Saving Information

The U.S. Party/Case Index will allow users to view, print, capture or download search results. While viewing the information online, print screens may be performed to receive hard copies of the information; however, the PACER Service Center does not recommend this method. The print option will direct the entire output to a slave printer. This option will not function properly if the print jobs are directed to a network printer.

Capturing or downloading is a much more efficient way to save the information retrieved during searches on the U.S. Party/Case Index.

To capture information follow these procedures.

- 1. At the prompt to "[v]iew, [p]rint, [c]capture, [d]ownload or [q]uit:", turn the capture to disk or capture to printer feature on. This is a function of the communications software.
- 2. Enter "c" and press the <Enter> key. All the information requested will scroll on the screen. At the same time the communications software being used will save the information to disk or send it directly to the printer depending on what was chosen.
- 3. When the information has stopped scrolling, give the command to turn off the capture.
- 4. To view the information saved to disk, exit the U.S. Party/Case Index and disconnect the phone line. On the PC, open the file the information was saved to in a text editor or wordprocessor. Editing or printing the information can be performed from there. This is all

done offline, thus significantly reducing the cost.

#### To download the information:

- 1. At the prompt to "[v]iew, [p]rint, [c]capture, [d]ownload or [q]uit:", enter "d" and press the <Enter> key.
- 2. A prompt will be given of "download using [x]modem or [z]modem, or [q]uit". Type the appropriate letter for the protocol being used to download the file and press the <Enter> key.
- 3. Invoke the receive command of the communications software.
- 4. To view the information downloaded, exit the U.S. Party/Case Index and disconnect the phone line. On the PC, open the file the information was saved to in a text editor or wordprocessor. Editing or printing the information can be performed from there. This is all done offline, thus significantly reducing the cost.

## 5.B.6 Printing

When using the print option of the U.S. Party/Case Index, all hardware-specific codes have been removed from the output. The advantage to this is no matter what sort of printer or terminal/computer used, there should be few problems printing the report. The output is formatted to be suitable for standard 8.5" x 11" paper. The print option of the U.S. Party/Case Index will not work if the default printer being used is a network printer. One of the other methods of saving the information will need to be used.

# **5.B.7** How to Access the System

## 5.B.7.1 Connecting

To use this system, just follow the steps in this checklist.

- 1. **Set up Equipment** -- Follow the standard startup procedure for the PC. Make sure the modem is turned on and plugged in to the computer and telephone line. Users must communicate at 9600 or faster baud, 8 data bits, one stop bit, and no parity with vt100 terminal emulation. This standard setup may already be the default for the system.
- 2. **Dial the U.S. Party/Case Index Number** -- Use the modem to dial the U.S. Party/Case Index public access system: (800) 676-6856 or (210) 301-6499, if residing in the San Antonio area. A login prompt shortly after the connection is made should be received. If the login prompt does not appear after connection, hit the <enter> key or send a break.

| 3.                                                                                                    | <b>Log In</b> Enter the user name and password provided by the PACER Service Center. Logins should be entered in lower case letters.                                                                                                  |  |  |
|----------------------------------------------------------------------------------------------------|----------------------------------------------------------------------------------------------------|--|--|
|                                                                                                    |                                                                                                    |  |  |
|                                                                                                    |                                                                                                    |  |  |
|                                                                                                    |                                                                                                    |  |  |
|                                                                                                    |                                                                                                    |  |  |
|                                                                                                    |                                                                                                    |  |  |
|                                                                                                    |                                                                                                    |  |  |
|                                                                                                    |                                                                                                    |  |  |
|                                                                                                    |                                                                                                    |  |  |
|                                                                                                    |                                                                                                    |  |  |
|                                                                                                    |                                                                                                    |  |  |
|                                                                                                    |                                                                                                    |  |  |
| <b>5.B.</b> 7                                                                                                    | 7.2 What Appears After a Successful Login                                                                                                    |  |  |
| l. The<br><enter< th=""><th>e following notice will be displayed upon a successful login. Read the notice and press the</th></enter<> | e following notice will be displayed upon a successful login. Read the notice and press the                                                                                                    |  |  |
| key.                                                                                                    | **************************************                                                                                                    |  |  |
|                                                                                                    | THIS SYSTEM IS FOR THE USE OF AUTHORIZED USERS ONLY.                                                                                                    |  |  |
|                                                                                                    | Individuals using this computer system without authority, or in excess of their authority, are subject to having all of their activities on this system monitored and recorded by system personnel.                                   |  |  |
|                                                                                                    | In the course of monitoring individuals improperly using this system, or in the course of system maintenance, the activities of authorized users may also be monitored.                                                               |  |  |
|                                                                                                    | Anyone using this system expressly consents to such monitoring and is advised that if such monitoring reveals possible evidence of criminal activity, system personnel may provide the evidence of such monitoring to law enforcement |  |  |
|                                                                                                    | officials.  ***********************************                                                                                                    |  |  |
|                                                                                                    | (EOF)Acknowledge Notice >                                                                                                    |  |  |
|                                                                                                    | 2.4                                                                                                    |  |  |

3.

- 2. A message of the day will be displayed. Read the message and press the <Enter> key. The billing clock will begin at this point.
- 3. A client code option will be given. The client code entered will appear on the statement.

# PACER SERVICE CENTER U.S. PARTY/CASE INDEX Main Information Menu

4. The following main menu will appear:

- 1) Bankruptcy Information Menu
- 2) Civil Information Menu
- 3) Criminal Information Menu
- 4) Appellate Court Information Menu
- 5) All Courts Information Menu
- 6) Date Ranges of the Information Provided
- 7) Court Code List
- 8) Courts Not Included on Index
- 9) Message Center
- 10) General Information and Bulletins
- 11) Review Billing History
- 12) Change Your Password
- 99) Exit

Your selection->

| 5. Select a menu item by typing the appropriate number and pressing the <enter> key.</enter>                                                                                                    |
|----------------------------------------------------------------------------------------------------|
|                                                                                                    |
|                                                                                                    |
|                                                                                                    |
|                                                                                                    |
|                                                                                                    |
|                                                                                                    |
|                                                                                                    |
|                                                                                                    |
|                                                                                                    |
| 5.B.7.3 Name Searches                                                                                                    |
| There are two types of name searches in the U.S. Party/Case Index. The first is a name search for a party exactly as it is typed with a wildcard at the end (For example, searching "mitchell, j" could find all the parties that begin with mitchell, j such as "mitchell, james; mitchell, jill; and mitchell, john). The second is a keyword name search which wildcards both the beginning and the end of the name (For example, searching "chevrolet" could find all the parties that have chevrolet anywhere in the name such |

It is imperative to search for the name the same way that it was originally entered by the docket clerk in each court. Here are some ways to make searching by name easier.

as "bill smith chevrolet; chevrolet dealers association; and johnson chevrolet). The keyword search will be much slower. A party name search will not be a keyword search unless specifically designated as

such in the menu.

In any court, there are a number of people who enter cases into the computer. There can be some variations in how a name is entered. Therefore, several searches may be necessary to find a party of

interest. For example, the United States Air Force could be entered in several ways:

- United States Air Force
- U.S. Air Force
- U.S.A.F.
- Air Force

It is possible to search the U.S. Party/Case Index using any of the parties in the case. However, names which represent very active litigants (such as "USA") are not good choices. The solution is to use a unique litigant to find the case of interest. If, for example, when searching for a case of John Q. Watchburg vs. USA, search on the name "Watchburg" rather than on the too common "USA".

## **5.B.7.4** Selecting a Portion of the Country to Search

While performing searches, the U.S. Party/Case Index will prompt for the portion of the country to be search. All courts may be searched within a state, several states, a circuit, several circuits, or all courts participating in the U.S. Party/Case Index.

A menu similar to the following with appear:

| Courts to select:                                                      |                                                                      |                   |  |  |
|------------------------------------------------------------------------|----------------------------------------------------------------------|-------------------|--|--|
| 1 FIRST CIRCUIT                                                        | 22 GEORGIA                                                           | 43 NEW MEXICO     |  |  |
| 2 SECOND CIRCUIT                                                       |                                                                      | 44 NEVADA         |  |  |
| 3 THIRD CIRCUIT                                                        | 24 IOWA                                                              | 45 NEW YORK       |  |  |
| 4 FOURTH CIRCUIT                                                       | 25 ILLINOIS<br>26 INDIANA                                            | 46 OHIO NORTHERN  |  |  |
| 5 FIFTH CIRCUIT                                                        | 26 INDIANA                                                           | 47 OKLAHOMA       |  |  |
|                                                                        | 27 KANSAS                                                            | 48 OREGON         |  |  |
| 7 SEVENTH CIRCUIT                                                      | 28 KENTUCKY                                                          | 49 PENNSYLVANIA   |  |  |
| 8 EIGHTH CIRCUIT                                                       | 29 LOUISIANA                                                         | 50 PUERTO         |  |  |
|                                                                        |                                                                      | RICO              |  |  |
|                                                                        | 30 MASSACHUSETTS                                                     | 51 RHODE ISLAND   |  |  |
| 10 TENTH CIRCUIT                                                       | 31 MARYLAND                                                          | 52 SOUTH CAROLINA |  |  |
| 11 ELEVENTH CIRCUIT                                                    | 32 MAINE<br>33 MICHIGAN<br>34 MINNESOTA                              | 53 SOUTH DAKOTA   |  |  |
| 12 ALASKA                                                              | 33 MICHIGAN                                                          | 54 TENNESSEE      |  |  |
| 13 ALABAMA                                                             | 34 MINNESOTA 35 MISSOURI 36 MISSISSIPPI 37 MONTANA 38 NORTH CAROLINA | 55 TEXAS          |  |  |
| 14 ARKANSAS                                                            | 35 MISSOURI                                                          | 56 UTAH           |  |  |
| 15 ARIZONA                                                             | 36 MISSISSIPPI                                                       | 57 VIRGINIA       |  |  |
| 16 CALIFORNIA                                                          | 37 MONTANA                                                           | 58 VIRGIN ISLANDS |  |  |
| 17 COLORADO                                                            | 38 NORTH CAROLINA                                                    | 59 VERMONT        |  |  |
| 18 CONNECTICUT                                                         | 39 NORTH DAKOTA                                                      | 60 WASHINGTON     |  |  |
| 19 DIST. OF COLUMBIA                                                   | 40 NEBRASKA                                                          | 61 WISCONSIN      |  |  |
| 20 22211,1112                                                          | 41 NEW HAMPSHIRE                                                     | 62 WEST VIRGINIA  |  |  |
| 21 FLORIDA                                                             | 42 NEW JERSEY                                                        | 63 WYOMING        |  |  |
| Search (A)ll or enter number corresponding to state or region, (h)elp: |                                                                      |                   |  |  |
|                                                                        |                                                                      |                   |  |  |

To search all courts, type "a" at the selection prompt. To search all courts within a particular state (i.e. Texas) type the number corresponding to the state and press <Enter> or type the state postal abbreviation of the state to select (i.e. TX for Texas). To search all courts within a particular circuit (i.e. First Circuit) type the number corresponding to a particular circuit and press <Enter>. Press "q" and <Enter> to return to the selection prompt.

It is possible to customize a search for multiple states. List the number of each court with a space in between each number to select multiple courts. For example, to search Louisiana, New Mexico, and Texas type 29 43 55 and press <Enter>. It is not possible to search individual districts within a state

## 5.B.8 Searching

#### **5.B.8.1** Bankruptcy Name or Social Security/TIN Search

#### **5.B.8.1.1** Performing a Bankruptcy Name Search

- 1. Choose option "1) Bankruptcy Information Menu" from the main menu.
- 2. Choose the appropriate option from the Bankruptcy Information Menu. For more information on name searches see Section 5.B.7.3 Name Searches.
  - 1) Party Name or SSN Search searches for a party name with a wildcard at the end of the name.
  - 2) Party Name or SSN Search with Case Title same as option one above but displays case title with the results of the search.
  - **3) Party Name Keyword Search** searches for a party name with a wildcard at the beginning and the end of the name. This option is much slower than option number one.
  - **4) Party Name Keyword Search with Case Title** same as option three above but displays case title with the results of the search.
- 3. Type a name of a company or individual and press the <Enter> key at the prompt. The name search is not case sensitive. Enter individual names in last name, first name format. Attorneys and judges may <u>not</u> be searched using the U.S. Party/Case Index. See section 5.B.7.3 Name Searches for more information.
- 4. The U.S. Party/Case Index will prompt for the portion of the country to be searched. A search may be run for all bankruptcy courts within a state, several states, a circuit, several circuits, or all courts participating in the U.S. Party/Case Index. See section 5.B.7.4 Selecting a portion of the Country to Search for more information.
- 5. Once the search has been performed, a prompt will be given for how the data should be viewed. The options will be to view data on the screen, send the data directly to a printer, scroll the data no-stop in order to capture the information to a file, or download the data using X or Z protocol. See section 5.B.5 Saving Information for more details about viewing, printing, capturing, and downloading.
- 6. The search will produce a list of cases that match the search criteria entered. The U.S. Party/Case Index will display the party name, court in which the case is located, case number, filing date, and chapter for each hit.

The court in which the case is located will be an abbreviation like TXW for the Texas Western Bankruptcy Court. The first two letters will be the postal abbreviation of the state the case is from with

the following letter indicating the district within the state (C for central district, E for eastern district, M for middle district, N for northern district, S for southern district, and W for western district). A court code list can be obtained from "7) Court Code List" from the main menu. For more information on a case from the list, you must dial into that particular courts PACER machine. See section 5.B.4 Getting Additional Information on Cases.

#### **5.B.8.1.2** Performing a Bankruptcy Social Security or Tax ID Number Search

- 1. Choose option "1) Bankruptcy Information Menu" from the main menu.
- 2. Choose the appropriate option from the Bankruptcy Information Menu.
  - 1) Party Name or SSN Search
  - 2) Party Name or SSN Search with Case Title same as option one above but displays case title with the results of the search.
- 3. Type a social security or tax identification number at the prompt. Enter social security numbers in XXX-XXX format. Enter tax identification numbers in XX-XXXXXX format. The dashes must be entered. A partial social security number or tax identification number is acceptable but not recommended.
- 4. The U.S. Party/Case Index will prompt for the portion of the country to be searched. A search may be run for all bankruptcy courts within a state, several states, a circuit, several circuits, or all courts participating in the U.S. Party/Case Index. See section 5.B.7.4 Selecting a portion of the Country to Search for more information.
- 5. Once the search has been performed, a prompt will be given for how the data should be viewed. The options will be to view data on the screen, send the data directly to a printer, scroll the data nostop in order to capture the information to a file, or download the data using X or Z protocol. See section 5.B.5 Saving Information for more details about viewing, printing, capturing, and downloading.
- 6. The search will produce a list of cases that match the search criteria have entered. The U.S. Party/Case Index will display the party name, court in which the case is located, case number, filing date, and chapter for each hit.

The court in which the case is located will be an abbreviation like TXW for the Texas Western Bankruptcy Court. The first two letters will be the postal abbreviation of the state the case is from with the following letter indicating the district within the state (C for central district, E for eastern district, M for middle district, N for northern district, S for southern district, and W for western district). A court code list can be obtained from "7) Court Code List" from the main menu.

#### **5.B.8.2** Civil Name Search

- 1. Choose option "2) Civil Information Menu" from the main menu.
- 2. Choose the appropriate option from the Civil Information Menu. For more information on name searches see Section 5.B.7.3 Name Searches.
  - 1) Party Name Search searches for a party name with a wildcard at the end of the name.
  - 2) Party Name Search with Case Title same as option one above but displays case title with the results of the search.
  - 3) Party Name Keyword Search searches for a party name with a wildcard at the beginning and the end of the name. This option is much slower than option number one.
  - **4) Party Name Keyword Search with Case Title** same as option three above but displays case title with the results of the search.
- 3. Type a name of a company or individual and press the <Enter> key at the prompt. The name search is not case sensitive. Enter individual names in last name, first name format. Attorneys and judges may <u>not</u> be searched using the U.S. Party/Case Index. See section 5.B.7.3 Name Searches for more information.
- 4. The U.S. Party/Case Index will prompt for the portion of the country to be searched. A search may be run for all district courts within a state, several states, a circuit, several circuits, or all district courts participating in the U.S. Party/Case Index. See section 5.B.7.4 Selecting a Portion of the Country to Search for more information.
- 5. Once the search has been performed, a prompt will be given for how the data should be viewed. The options will be to view data on the screen, send the data directly to a printer, scroll the data nostop in order to capture the information to a file, or download the data using X or Z protocol. See section 5.B.5 Saving Information for more details about viewing, printing, capturing, and downloading.
- 6. The search will produce a list of cases that match the search criteria entered. The U.S. Party/Case Index will display the party name, court in which the case is located, case number, filing date, and nature of suit for each hit. For a description of the NOS, refer to "6) Nature of Suit Code Descriptions" from the civil information menu.

The court in which the case is located will be an abbreviation like TXW for the Texas Western District Court. The first two letters will be the postal abbreviation of the state the case is from with the following letter indicating the district within the state (C for central district, E for eastern district, M for

middle district, N for northern district, S for southern district, and W for western district). A court code list can be obtained from "7) Court Code List" from the main menu.

For more information on a case from the list, dial into that particular courts PACER machine. See section 5.B.4 Getting Additional Information on Cases.

#### **5.B.8.3** Civil Nature of Suit Search

- 1. Choose option "2) Civil Information Menu" from the main menu.
- 2. Choose option "5) Nature of Suit Search" from the civil information menu. For a listing of NOS descriptions, choose "6) Nature of Suit Code Descriptions" from the same menu.
- 3. To search a single nature of suit code enter the nature of suit number (i.e. 110) and press the <Enter> key at the prompt. To search multiple nature of suit codes at one time place a space between each code in a list and press the <Enter> key (i.e. 110 120 130). To search a range of nature of suit codes place a dash between the beginning and end of the range (i.e. 110-130) and press the <Enter> key.
- 4. The U.S. Party/Case Index will prompt for the portion of the country to be searched. A search may be run for all district courts within a state, several states, a circuit, several circuits, or all district courts participating in the U.S. Party/Case Index. See section 5.B.7.4 Selecting a Portion of the Country to Search for more information.
- 5. The search can be narrowed further by year. The U.S. Party/Case Index will prompt for searching the current year, the prior year, or all years. Type "c" for the current year, "p" for the prior year, or "a" for all years and press <Enter>.
- 6. Once the search has been performed, a prompt will be given for how the data should be viewed. The options will be to view data on the screen, send the data directly to a printer, scroll the data no-stop in order to capture the information to a file, or download the data using X or Z protocol. See section 5.B.5 Saving Information for more details about viewing, printing, capturing, and downloading.
- 7. The search will produce a list of cases that match the search criteria entered. The U.S. Party/Case Index will display the party name, court in which the case is located, case number, filing date, and nature of suit for each hit.

The court in which the case is located will be an abbreviation like TXW for the Texas Western District Court. The first two letters will be the postal abbreviation of the state the case is from with the following letter indicating the district within the state (C for central district, E for eastern district, M for middle district, N for northern district, S for southern district, and W for western district). A court code list can be obtained from "7) Court Code List" from the main menu.

For more information on a case from the list, dial into that particular courts PACER machine. See

section 5.B.4 Getting Additional Information on Cases.

#### **5.B.8.4** Criminal Name Search

- 1. Choose option "3) Criminal Information Menu" from the main menu.
- 2. Choose the appropriate option from the Criminal Information Menu. For more information on name searches see Section 5.B.7.3 Name Searches.
  - 1) **Party Name Search** searches for a party name with a wildcard at the end of the name.
  - 2) Party Name Search with Case Title same as option one above but displays case title with the results of the search.
  - **3) Party Name Keyword Search** searches for a party name with a wildcard at the beginning and the end of the name. This option is much slower than option number one.
  - 4) Party Name Keyword Search with Case Title same as option three above but displays case title with the results of the search.
- 3. Type the criminal name and press the <Enter> key at the prompt. The name search is not case sensitive. Enter individual names in last name, first name format. Attorneys and judges may <u>not</u> be searched using the U.S. Party/Case index. See section 5.B.7.3 Name Searches for more information.
- 4. The U.S. Party/Case Index will prompt for the portion of the country to be searched. A search may be run for all district courts within a state, several states, a circuit, several circuits, or all district courts participating in the U.S. Party/Case Index. See section 5.B.7.4 Selecting a Portion of the Country to Search for more information.
- 5. Once the search has been performed, a prompt will be given for how the data should be viewed. The options will be to view data on the screen, send the data directly to a printer, scroll the data nostop in order to capture the information to a file, or download the data using X or Z protocol. See section 5.B.5 Saving Information for more details about viewing, printing, capturing, and downloading.
- 6. The search will produce a list of cases that match the search criteria entered. The U.S. Party/Case Index will display the party name, court in which the case is located, case number, filing date, and offense for each hit.

The court in which the case is located will be an abbreviation like TXW for the Texas Western District Court. The first two letters will be the postal abbreviation of the state the case is from with the following letter indicating the district within the state (C for central district, E for eastern district, M for middle district, N for northern district, S for southern district, and W for western district). A court code list can be obtained from "7) Court Code List" from the main menu.

## **5.B.8.5** Appeals Name Search

- 1. Choose option "4) Appellate Court Information Menu" from the main menu.
- 2. Choose the appropriate option from the Appellate court Information Menu. For more information on name searches see Section 5.B.7.3 Name Searches.
  - 1) Party Name Search searches for a party name with a wildcard at the end of the name.
  - 2) Party Name Search with Case Title same as option one above but displays case title with the results of the search.
  - **3) Party Name Keyword Search** searches for a party name with a wildcard at the beginning and the end of the name. This option is much slower than option number one.
  - 4) Party Name Keyword Search with Case Title same as option three above but displays case title with the results of the search.
- 3. Type a name of a company or individual and press the <Enter> key at the prompt. The name search is not case sensitive. Enter individual names in last name, first name format. Attorneys and judges may <u>not</u> be searched using the U.S. Party/Case Index. See section 5.B.7.3 Name Searches for more information.
- 4. The U.S. Party/Case Index will prompt for the circuit or circuits to be searched. A search may be run for a circuit, several circuits, or all circuit courts participating in the U.S. Party/Case Index.
- 5. Once the search has been performed, a prompt will be given for how the data should be viewed. The options will be to view data on the screen, send the data directly to a printer, scroll the data nostop in order to capture the information to a file, or download the data using X or Z protocol. See section 5.B.5 Saving Information for more details about viewing, printing, capturing, and downloading.
- 6. The search will produce a list of cases that match the search criteria entered. The U.S. Party/Case Index will display the party name, court in which the case is located, case number, filing date, nature of suit, and closing date for each hit. For a description of the NOS, refer to
- "6) Nature of Suit Code Descriptions" from the appellate information menu.

The court in which the case is located will be an abbreviation like 06 for the Sixth Circuit Court of Appeals. A court code list can be obtained from "7) Court Code List" from the main menu.

## **5.B.8.6** Appeals Nature of Suit Search

- 1. Choose option "4) Appellate Court Information Menu" from the main menu.
- 2. Choose option "5) Nature of Suit Search" from the appellate court information menu. For a listing of NOS descriptions, choose "6) Nature of Suit Code Descriptions" from the same menu.
- 3. To search a single nature of suit code enter the nature of suit number (i.e. 110) and press the <Enter> key at the prompt. To search multiple nature of suit codes at one time place a space between each code in a list and press the <Enter> key (i.e. 110 120 130). To search a range of nature of suit codes place a dash between the beginning and end of the range (i.e. 110-130) and press the <Enter> key.
- 4. The U.S. Party/Case Index will prompt for the circuit or circuits to be searched. A search may be run for a circuit, several circuits, or all circuit courts participating in the U.S. Party/Case Index.
- 5. The search can be narrowed further by year. The U.S. Party/Case Index will prompt for searching the current year, the prior year, or all years. Type "c" for the current year, "p" for the prior year, or "a" for all years and press <Enter>.
- 6. Once the search has been performed, a prompt will be given for how the data should be viewed. The options will be to view data on the screen, send the data directly to a printer, scroll the data nostop in order to capture the information to a file, or download the data using X or Z protocol. See section 5.B.5 Saving Information for more details about viewing, printing, capturing, and downloading.
- 7. The search will produce a list of cases that match the search criteria entered. The U.S. Party/Case Index will display the party name, court in which the case is located, case number, filing date, and nature of suit for each hit.

The court in which the case is located will be an abbreviation like 06 for the Sixth Circuit Court of Appeals. A court code list can be obtained from "7) Court Code List" from the main menu.

## **5.B.8.7** All Case Types Name Search

- 1. Choose option "5) All Courts Information Menu" from the main menu.
- 2. Choose the appropriate option from the All Courts Information Menu. For more information on name searches see Section 5.B.7.3 Name Searches.
  - 1) **Party Name Search** searches for a party name with a wildcard at the end of the name.
  - 2) Party Name Search with Case Title same as option one above but displays case title with the results of the search.
  - **3) Party Name Keyword Search** searches for a party name with a wildcard at the beginning and the end of the name. This option is much slower than option number one.
  - **4) Party Name Keyword Search with Case Title** same as option three above but displays case title with the results of the search.
- 3. Type a name of a company or individual and press the <Enter> key at the prompt. The name search is not case sensitive. Enter individual names in last name, first name format. Attorneys and judges may <u>not</u> be searched using the U.S. Party/Case Index. See section 5.B.7.3 Name Searches for more information.
- 4. The U.S. Party/Case Index will prompt for the portion of the country to be searched. A search may be run for all courts within a state, several states, a circuit, several circuits, or all courts participating in the U.S. Party/Case Index. See section 5.B.7.4 Selecting a Portion of the Country to Search for more information.
- 5. Once the search has been performed, a prompt will be given for how the data should be viewed. The options will be to view data on the screen, send the data directly to a printer, scroll the data nostop in order to capture the information to a file, or download the data using X or Z protocol. See section 5.B.5 Saving Information for more details about viewing, printing, capturing, and downloading.
- 6. The search will produce a list of cases that match the search criteria entered. The U.S. Party/Case Index will display the party name, court in which the case is located, case number, filing date, and either the chapter for bankruptcy cases or the nature of suit for civil cases on each hit.

The court in which the case is located will be an abbreviation like TXWDC for the Texas Western District Court, TXWBK for the Texas Western Bankruptcy Court, or 06CA for the Sixth Circuit Court of Appeals. The first two letters will be the postal abbreviation of the state the case is from with the following letter indicating the district within the state (C for central district, E for eastern district, M for middle district, N for northern district, S for southern district, and W for western district). The last two letters will represent the type of court the case is filed in (BK for Bankruptcy, DC for District Court, or CA for Court of Appeals). A court code list can be obtained from "7) Court Code List" from the main menu. For more information on a case from the list, dial into that particular courts PACER machine. See section 5.B.4 Getting Additional Information on Cases.

#### **5.B.8.8** Other Menu Items

#### **5.B.8.8.1** Date Ranges of the Information Provided

This option will allow users to view, print or download the date ranges of the cases in each court. It will specify how far back the search will go and the last time the U.S. Party/Case Index was updated for each court.

#### 5.B.8.8.2 Court Code List

This option will provide a list of the court abbreviations used by the U.S. Party/Case Index.

#### **5.B.8.8.3** Courts Not Included on Index

This option will provide a list of the courts not included in the U.S. Party/Case Index at this time.

#### 5.B.8.8.4 Message Center

This option provides a means by which messages can be sent to the System Administrator. Messages can consist of problems, suggestions or anything which may be of interest. These messages will be checked on a daily basis. In cases where a response is warranted, please include a name and phone number. A message can also be emailed to the PACER Service Center at pacer@psc.uscourts.gov.

#### **5.B.8.8.5** General Information and Bulletins

This option will provide announcements that may be of interest.

#### 5.B.8.8.6 Review Billing History

This option will allow users to check the charges incurred to date on the U.S. Party/Case Index.

#### **5.B.8.8.7** Change Your Password

This option will allow users to change a password in the U.S. Party/Case Index only.

# **5.C PACER - U.S. District Courts (Dial-Up)**

## **5.C.1** Understanding Case Numbers

Refer to 4.C.1.

# **5.C.2 Understanding Docket Reports**

Refer to 4.C.2.

## **5.C.3** Understanding PACER District Court Release

The current version of District Court PACER will allow searches by case number, party name, or filing date range. This system also provides an option for downloading by Kermit or Z modem protocol. Except for the main menu, ENTER is not required after menu selections.

Please note: The Case Selection Screen will default to search by case number. Press ENTER with no case number to be placed at the Search Method Selection prompt where you may change to a different search method or exit to the PACER Main Menu.

## **5.C.4** Searching by Case Number

This version of PACER will initially prompt for a case number at a case searching screen. This screen is used to enter a district court four part case number to start the search for a specific case's docket report. The four part case number consists of divisional office code, filing year, case type code and a sequence number which may be up to five digits long. **Only the year and sequential number are mandatory.** Examples of valid case numbers are as follows: **88-1347** -or- **1 93 cv 12345**. If a search is run with less than the full four parts and more than one case matches the criteria entered, a pick list of cases will be given to select from.

In criminal cases with multiple defendants, there is a separate docket report for each individual defendant plus a combined report for all defendants. If the defendant number of the individual party is known, enter that number from this screen and bypass the defendant selection step (e.g., 1 95 m 623 3 -or- 1:96cr885-3).

Once the search criteria is entered and ENTER has been hit, one of the following five outcomes will occur:

- 1. Case selected A prompt will be given as to how to view the docket report.
- 2. Case pick list A pick list of several cases that match the search criteria will be given.
- 3. *Defendant pick list* If the search criteria matched a multiple defendant criminal case, a list will be given to select the interested defendant or all defendants.
- 4. *Case not found* The search criteria entered led to no matching stored case number. The option to try again will be given from this selection screen.
- 5. Case number cannot be interpreted Something in the way the case number was entered is not understood by the program. The option to try again will be given from this

selection screen.

## **5.C.5** Searching by Party Name

At the Search Method Selection Screen hit ENTER to choose new search method (the default is case number). Then, type "p" (DO NOT HIT ENTER) to search by party name. When searching by party name, the result will be one of the five outcomes previously stated except number five which will be "*No matching party found*".

## **5.C.6 Searching by Filing Date**

At the Search Method Selection Screen hit ENTER to choose new search method (the default is case number). Then, type "f" (DO NOT HIT ENTER) to search by filing date. This will prompt for the *from* date range first, then the *to* date range. The month, day and year may be separated by spaces or slashes (e.g., 2 10 95 or 2-10-95). The search may be entered as month/day/year, month/year or year as your *from* date or *to* date clue. If both a *from* and a *to* date are entered, all cases filed between and including those dates will be sought. If only a *from* date is entered, then only that date is used for the case search. If only a *from* year or a *from* month/year is entered, cases filed during the range of a whole year or a whole month are sought. To retrieve cases filed on a specific date, enter the same *from* and *to* date.

Generally, the narrower the date range for the search, the shorter the pick list will be. In order to not scroll through large numbers of cases in the pick list, keep the search date ranges narrow.

When the search criteria is entered and ENTER is hit, the result will be one of the five outcomes previously stated except number five will read "Filing date cannot be interpreted."

#### 5.C.7 Pick Lists

After a search has been performed a pick list will appear. A standardized set of menu keys may be used to locate the exact defendant queryed. These keys are the same keys used when searching within the View Docket Report explained later in this document. See **SectionViewing Docket** below.

#### **5.C.7.1** Case Number and Party Name Pick Lists

The case number pick list appears in order by case number. A party name pick lists will be in alphabetical order. To pick a specific case, use the scroll arrows to place the cursor on the desired case and then press ENTER. If the case chosen is a multiple defendant criminal case, a prompt to select a specific defendant will be given. Otherwise, depending on what is in the database, PACER may display another pick list or the Docket Report Output Menu.

## **5.C.7.2** Filing Date Pick Lists

When a case filing date search yields more than one case, the Filing Date Case Pick List is displayed. This list is in order by filing date and case number.

#### **5.C.7.3** Defendant Pick Lists

When a criminal case requested has more than one defendant, the Defendant Pick List is displayed.

This list is in order by defendant number. Aliases are included in this list and are treated the same way as regular names for selection purposes. Duplicate defendant numbers indicate aliases of the same individual. To pick a specific defendant use the scroll arrows to place the cursor on the desired defendant and then press ENTER.

## **5.C.8** Viewing Docket

When the docket report has been found by the retrieval system, an option menu will be given providing different ways to handle the report. The following is a brief explanation of the menu's options:

#### View report

This option allows a means to scroll through the whole report. It features text searching and function keys to go directly to the beginning or end of the report.

When either View report is chosen from the Docket Report Output Menu or a particular case is searched from within a pick list, the following key commands will be available:

**ESC** - Escape back one screen

E - Return to the PACER Main Menu

**F** - Move forward one screen at a time.

**B** - Move backward one screen at a time

L - Prompts for line number to go to

Arrows-Up/Dn - Moves report forward or backward one line.

F1 will search backwards from the point of the cursor

*F2* - Prompts for string search. Once a string to search has been entered, *ENTER* will search for the string forward from the point of the cursor, *F3* will clear the string and allow for another search to be made, and *ESC* returns without searching.

F3 - Moves the cursor to the beginning of the report

**F4** - Moves the cursor to the end of the report

#### **View Recent entries**

This option gives a quick display of the last twenty lines of the report. After choosing this option, a prompt will be given to turn on the capture file.

#### **View First twenty lines**

This option displays the first twenty lines of docket report.

#### View Both first and last twenty lines

This options displays the first and last twenty lines of the report.

#### List report non-stop

This option will scroll the entire report across the screen. It may be useful for very short reports or when capturing the session to disk storage or printer. After choosing this option, a prompt to turn on the capture file will be given.

#### Download directly to disk file

This option provides the means to transmit the docket report file directly to the PC's disk storage.

#### Mark for later download to disk file

This provides a means to indicate a report file to be downloaded once searches are completed. Report files marked for download will be handled when exiting back to the PACER Main Menu. This option is similar to the Download option above with two exceptions:

- 1. A name prompt screen will appear for each file marked.
- 2. All criminal defendant reports marked for download, which are in the same case, will be grouped into one file.

**ESCape** 

Hit escape to go back to the previous pick list or screen.

Exit

This option returns to the PACER Main Menu.

## **5.C.9 Downloading**

The download menu appears when:

- 1. the **D** option from the Docket Report Output Menu is selected, or
- 2. exiting to the PACER Main Menu and have indicated to download previously marked docket reports.

The choice is given of saving the file to a PC's disk with a system default name created from the case number or entering a self created file name. Also, there is the option of pressing ESCAPE and not downloading the report file.

If more than one criminal defendant report in the same case has been marked for later downloading, the reports for that case will be grouped together into one file for downloading. To get separate files for each individual defendant in a criminal case, use the **D** option on the Docket Report Output Menu and enter unique names for each report file.

When one of the following messages is displayed on the screen, invoke the communications software's command to receive a file:

Saving file as: \*\*\*\*\*\*\*\*\*\*
File transfer protocol: KERMIT

Now invoke your communications software's command to receive a file.

The various communications software packages each have their own special command set. A user will need to be familiar with the communications software they are employing. PACER uses the **Kermit** or **Z Modem** file transfer protocol for downloading.

# **5.D** U.S. Bankruptcy Courts (Dial-Up)

## **5.D.1** Understanding BANCAP Case Numbers

When first accessing a court, a new user may not be familiar with the two-part bankruptcy case numbers used. All cases opened in a given year have the last two digits of the year as the first part of the case number followed by an ascending sequence number. Some courts have more specific protocols for assigning case numbers. Contact the court for information on court-specific numbering schemes.

## **5.D.2** Understanding BANCAP Reports

## **5.D.2.1 BANCAP Reports**

After connecting to PACER and entering the proper identification (id) and password, a menu will appear listing the type of reports available in this court. The following is a **sample\*** menu:

- 1. Active Cases (basic case info., dockets, & registry of claims)
- 2. Listing of New Cases
- 3. Registry of Claims Only, by Claimant Name or Case Number
- 4. Closed Cases (Archives basic case information only)
- 5. (Additional Listings & Services)
- 6. Exit (logout)

The following is a brief summary of the various options, which are available on the Main Public Access Menu:

#### 1. Active Cases (Basic Case Info., Dockets & Registry of Claims)

Provides options for pending and recently-closed cases, which comprise the BANCAP "LIVE" Data Base, to select by <u>case number</u> or <u>participant name</u> to gather case summary information and/or the last 3 months of case events (i.e., docket proceedings) and/or proofs of claims data.

#### 2. Listing of New Cases

Provides a listing, sorted by case number or by debtor's name, of recently-filed cases, which were opened on the BANCAP "LIVE" or "MEGA" Data Bases on the previous business day. **NOTE: In the [V]iew option, press SPACE BAR to scroll** 

<sup>\*</sup>Information may vary depending on individual courts

#### forward.

#### 3. Registry of Claims

Provides options for pending and recently-closed cases, which comprise the BANCAP "LIVE" Data Base, to select by case number or participant name to gather proofs-of-claims information.

#### 4. Closed Cases (Archives - Basic Case Info. Only)

Provides options for cases, closed at least 2 months, which comprise the BANCAP "ARCHIVE" Data Base, to select by case number or participant name to gather case summary information and Federal Records Center information.

#### 5. Miscellaneous Menu

#### A. Change Password

Provides Pacer users the ability to change their password within the specific court being accessed.

#### **B.** Session Information

Provides a breakdown of the Pacer access sessions for a given period of time.

## **5.D.2.2** Sample Active Case Option

The active case option asks three questions (see example below); if docket entries or the registry of claims is to be accessed, respond "y" to the first question about basic case information. These reports were designed to provide concise standard summaries of the official case record; however, not all the case docket entries necessarily appear. The court controls how many months of docket entries are available on PACER. The following is a sample session:

Enter name or number (RETURN to quit) -> 9030234

Case 90-30234 was last updated on 6/22/90

Would you like case information for 90-30234 (y/n)? y

Would you like to see the docket proceedings (y/n)? y As of [date], there has been a total of [number] claims entered into the computer for this case. Would you like to see the registry of claims (y/n) y

# **5.E** NIBS - National Integrated Bulletin Board System (Dial-Up)

## **5.E.1** What is NIBS?

NIBS (National Integrated Bankruptcy System) allows outside access to a bankruptcy court's computer system for information retrieval <u>only</u>. The system will provide information on bankruptcy or adversary cases. Also available are claims registers, court calendars, and attorney information. To look up information on a case, call the office where the case was filed. NIBS and BANCAP PACER provide similar information. A bankruptcy court will provide electronic public access with one but not both.

Note: In the <u>Directory of Public Access Services</u>' listing of U.S. Bankruptcy Courts available on the Internet at <a href="http://pacer.psc.uscourts.gov/pubaccess.html">http://pacer.psc.uscourts.gov/pubaccess.html</a>, NIBS courts are designated in the "Additional Court Info" column. Section 5.D of this manual will apply only to those courts designated as NIBS.

## **5.E.2 Settings**

Standard settings for PC software are: 8 Data bits, No parity, 1 Stop bit, RTS/CTS or NONE for Flow Control and a 9600 Baud or faster modem.

Note: A 9600 baud or faster modem is recommended. If a 9600 Baud modem is used, it must be V.32 compatible. For those using PC's, we recommend using a terminal emulation package, preferably <u>PCANYWHERE IV REMOTE</u>. Procomm, Crosstalk, Smartcom, and Bitcom can be used, they appear to work best in VT100 emulation mode.

The following terminal emulations are acceptable:

| 1: pcAnywhere IV    | 11: Falco FAME    | III 21: Soroc             |
|---------------------|-------------------|---------------------------|
| 2: Ampex 230        | 12: Hazeltine 150 | 00 22: Tektronix          |
| 3: ADDS Regent      | 13: Hewlett-Pack  | xard 23: Teleray          |
| 4: ADDS Viewpoint   | 14: IBM 3101      | 24: Televideo             |
| 5: ANSI Standard    | 15: Kaypro        | 25: Visual V330 (DG)      |
| 6: Beehive 4/78/DMS | S 16: Kimtron KT- | 7 PC 26: VT 100/200       |
| 7: Dasher D410/D46  | 0 17: Link PCTERI | M 27: Wyse                |
| 8: DEC VT-52        | 18: LSI ADM 3A    | A 28: Zenith Z-19         |
| 9: Dig Microsystems | 19: Prime PST10   | 0 29: Zenith Z-29         |
| 10: Esprit III      | 20: Qume (102/1   | 08) 30: ATERM or OnLan PC |
|                     |                   |                           |

# **5.E.3** Steps to Getting Access Using NIBS

- 2. Choose the terminal emulation from the list provided. Enter the number corresponding to the type of terminal, or terminal emulation, being used and press the <Enter> key. Most software programs will be set to VT100; therefore, the best option to use would be **26:** VT **100/200.** If numbers 2 to 29 are used, see the following special key sequences:

| ESC         | <esc><esc></esc></esc> | HOME | <esc><h></h></esc> |
|-------------|------------------------|------|--------------------|
| UP ARROW    | <esc><u></u></esc>     | END  | <esc><e></e></esc> |
| DN ARROW    | <esc><d></d></esc>     | PGUP | <esc><p></p></esc> |
| LEFT ARROW  | <esc><l></l></esc>     | PGDN | <esc><n></n></esc> |
| RIGHT ARROW | <esc><r></r></esc>     |      |                    |

Refer to these commands if the communication software package being used does not support the use of the <ESC>, <PgDn>, <PgUp>, <Arrows>, <Home> or <End> Keys. The only condition is that the <ESC> key used by the communications package will need to reset.

- 3. The welcome screen will now be displayed. After reading the screen, press any key to continue.
- 4. The billing information screen will then be displayed. Please enter the given login ID provided by the PACER Service Center.
- 5. A prompt for the assigned password will then be given. Please enter the given password provided by the PACER Service Center and hit ENTER.
- 6. At this point, an option to enter in up to 12 characters for a client code to describe the session will be provided. This client code will be included on the billing statement. A case number or name may be useful, if entered, for in house billing. Also the name of the person accessing the system may be entered for in house tracking of usages.

- 7. Strike a key and after a few moments, the NIBS System main menu screen will be given. A typical NIBS Main Menu\* will be similar to the following:
  - A) Search by Case Number
  - B) Search by Adversary Number
  - C) Search by Party Name
  - D) Search by SSN/TAX #
  - E) Search for Professional
  - F) Judges' Calendar
  - G) Change Client ID
  - Q) Quit and Log Out

8. Enter the letter for the option needed.

## **5.E.4** Main Menu Options

## **5.E.4.1** Search for Bankruptcy by Case Number

Select the letter from the main menu corresponding to "Search by Case Number". The user will be prompted to type the case number.

When viewing docket entries, the starting item number relates to the first entry to be displayed/printed on the docket. The ending item number relates to the last entry to be displayed/printed on the docket. Any number range can be displayed/printed.

## 5.E.4.2 Search for Adversary by Adversary Number

Select the letter from the main menu corresponding to "Search by Adversary Number". The user will be prompted to type the adversary number.

# **5.E.4.3** Search for Bankruptcy or Adversary by Party Name

Select the letter from the main menu corresponding to "Search by Party Name" (the whole name does not need to be entered). Press <Enter>. An alphabetical list of names will appear. Type the letter of the desired case. The following options are available from the name listing:

**PgUp** View the previous screen of names (alphabetically listed).

**PgDn** View the next screen of names (alphabetically listed).

<sup>\*</sup>Main menus and options available will vary widely from court to court. This menu is based on the Arizona Bankruptcy Court's Brass system.

# **5.E.4.4 Search for Bankruptcy Party Name by Social Security or Tax ID Number**

Select the letter from the main menu corresponding to "Search by Social Security or Tax ID Number". Type the social security or tax id number (dashes do not need to be entered) and press <Enter>.

If only one match is found, the cover sheet will automatically display. If more than one match is found, choose from the list displayed on the screen.

## 5.E.4.5 Search for Attorney/Trustee/Professional Address/Phone

Select the letter from the main menu corresponding to "Search for Professional". Type up to 11 letters of the last name. Press <Enter>. An alphabetical list will be displayed. Use PgUp and PgDn to move alphabetically through the listing.

## 5.E.4.6 Display Judges' Calendar

Select the letter from the main menu corresponding to "Judges' Calendar". Type in the initials of the judge and/or the desired date.

# **5.E.4.7** Change Client ID

Select the letter from the main menu corresponding to "Change Client ID". A screen will be displayed that will allow the user to change the "client id" during the session without hanging up.

# 5.E.4.8 Quit and Log Out

Select the letter from the main menu corresponding to "Exit". The log in time and log out time as well as the total length of the session will be displayed on the screen.

# **5.F ABBS - Appellate Bulletin Board System (Dial-Up)**

ABBS is a nationally standard appellate bulletin board designed to bring current court information electronically. The standard set up for accessing ABBS is as follows: 8 data bits, 1 stop bit, no parity, full duplex with vt100 terminal emulation.

## **5.F.1 Selecting Files**

Select a file by entering the corresponding letter(s) from the far left column. To select more than one file on the screen, enter the letters consecutively, i.e. abcd. Ctrl-K at any time for download/viewing options.

# **5.F.2 Opinions**

Opinions are posted to ABBS the minute they are available to the public. Opinions are available in both ASCII and wordprocessor formats. It is possible to list newly issued opinions, select opinions by case number, search on a specific string of characters or see a list of opinions by case type (Opinions menu). There will also be an option to view the long or short descriptions for cases (User Options menu, B opinion Description Toggle).

#### **5.F.3 Docket Sheets**

Docket sheet information is up-to-the-minute. All current information that is available to the public can be retrieved. A search can be run by a case number or the name of any party/attorney in the case. If there are questions about something on the docket sheet or a filing in a case, contact the Clerk's Office of the U.S. Court of Appeals for the circuit which is being accessed.

#### **5.F.4** Other Information

ABBS also has other information, aside from Opinions and Docket Sheets, that may be of interest. Items are available in both ASCII and WordPerfect 5.1 formats, unless otherwise noted. All of these items can be viewed or downloaded.

The system is available on a 24 hour a day basis, 7 days a week. The only exceptions to this are: 1) while new opinions are being posted; and 2) during system backup.

# 5.F.5 Menu Options

The following is a list of menu options available through ABBS:

## **5.F.5.1** Opinions Menu

| A and B | Batch download all of today's opinions                                          |
|---------|---------------------------------------------------------------------------------|
| C and D | Batch download a group of opinions selected by case number                      |
| E       | View a list of today's opinions and select files to be downloaded               |
| F       | Select opinions by case number to download                                      |
| G       | View a list of opinions starting from a specified date, or all of the available |
|         | opinions                                                                        |
| Н       | Search for a particular set of characters, i.e. Arkansas. REMEMBER, If the      |
|         | toggle option was used to see long descriptions (see User Options,) only search |
|         | for words that may appear in the full description of the case. Today's Opinions |
|         | or the entire list of opinions can be viewed by searching with case type        |
|         | (criminal, civil and prisoner).                                                 |
| J       | You can download a listing of available opinions. Several lists are available,  |
|         | i.e.long and short descriptions as well as case type.                           |
|         |                                                                                 |

#### 5.F.5.2 Records Menu

- A Select docket sheets by case number to view or download.
- B Select docket sheets by a range of case numbers to view or download.
- C Select docket sheets for cases in which a party or attorney name is specified.
- D View or download any court notices.
- E View or download the Local Rules, Internal Operating Procedures or Plan to Expedite Criminal Appeals
- F View or download the current Court calendar.
- G View or download any correction to a previously posted opinion, orders amending an opinion, or a document listing current pending rehearing requests and those recently ruled upon.
- H View or download court reports.
- I View or download Supreme Court information.

J View or download the clerk's monthly Clerk's Chronicles and any related material.

## **5.F.5.3** User Options

- A Toggle the ansi/vt100 terminal emulation on or off. This toggle will only remain in effect until logged off.
- B Toggle to view the long case description. This toggle will only remain in effect until logged off.
- C Toggle to expert mode. Confirmation will not be required to selection by case number, a yes is assumed. This toggle will only remain in effect until logged off.
- E Leave a comment to the system administrator.
- G View the new user message.
- H View the initial welcome message.

# **5.G** Using PACER, NIBS, ABBS - Dial-In Bulletin Board Systems

# 5.G.1 Connecting

To use this system, just follow the steps in this checklist.

- 1. **Set up Equipment** -- Follow the standard startup procedure for the PC. Make sure the modem is turned on and plugged in to the computer and telephone line. The user must communicate at 9600 or faster baud, 8 data bits, one stop bit, and no parity, with a few exceptions; this standard setup may already be the default for system being used.
- 2. **Dial the Court's Computer Number** -- Use the modem to dial the courts public access system. A login prompt shortly after the connection is made should be received. If the login prompt does not appear after connection, hit the <enter> key or send a break.
- 3. **Log In** -- Enter the user name and password provided by the PACER Service Center. Logins should be entered in lower case letters.
- 4. Select a case or menu item as appropriate.

# **5.G.2** Hanging Up the Phone Connection

Please remember that your equipment is responsible for closing the communications with the PACER system when you are through using it. In some PC environments, such as Windows, it is possible to go from one project to another without hanging up a COM line connection. If you do switch to another activity and the PACER system encounters some problem, your phone line could still be engaged. If this were a toll call, the "meter" might stay running on your call long after you thought your session was

complete. Please be sure that at the end of each session you go back to the main menu and choose the logoff option then hang up the line on your end.

# **5.H** Courts with Special Requirements

## **5.H.1** California Central Bankruptcy Courts

The U.S. Bankruptcy Courts for Los Angeles(CACBK-LA), San Fernando Valley(CACBK-SFV), Riverside(CACBK-RS), Santa Ana(CACBK-SA), and Santa Barbara (CACBBK-SB), have upgraded their PACER systems to a browser-based format called webPACER.

The easiest way to access these courts is to download the webPACER program from the California Central Bankruptcy Court's Web site. Visit them at <a href="http://www.cacb.uscourts.gov">http://www.cacb.uscourts.gov</a>. Once there, go into webPACER Information and download the program. The PACER Service Center highly recommends following the instructions in the Install README.TXT file. Also, it would be extremely beneficial to print out and read through the FAQs.

If attempts to download the webPACER program are unsuccessful, follow the instructions provided below for setting up Dial-Up Networking.

To setup and access webPACER, you must have either Windows 95/98.

- 1) Click "Start."
- 2) Go to "Programs."
- 3) Go to "Accessories."
- 4) Click on "Dial-Up Networking."
- 5) Click "Make New Connection."
- 6) Enter the court code for the webPACER system you are setting up (CACBK-LA,

CACBK-SFV, CACBK-RS, CACBK-SA, or CACBK-SB) in the first box and the modem number in the second.

#### Enter:

```
1-800-257-3887 or 1-213-620-0031 for CACBK-LA,
1-800-838-2479 or 1-818-587-2802 for CACBK-SFV,
1-888-819-0233 or 1-909-276-2914 for CACBK-RS,
1-888-819-0232 or 1-714-338-5406 for CACBK-SA, or
1-888-819-0231 or 1-805-884-4806 for CACBK-SB.
```

Click "Next."

7) Click "Finish."

This has now created an entry called either CACBK-LA, CACBK-SFV, CACBK-RS, CACBK-SA, or CACBK-SB. Right click on mouse to highlight it and bring up the "Properties" menu.

- 8) Go to "Server Type" and click it.
- 9) Make sure the Dial-Up Server is "PPP:Windows 95, Windows NT 3.5, Internet."
- 10) Click ON "Enable Software Compression" and "TCP/IP."
- 11) Click OFF "Log onto Network," "Require Encrypted Password," "NetBEUI" and "IPX/SPX Compatible."
- 12) Click "TCP/IP Settings."
- 13) Turn ON "Server assigned IP address," if it is not already ON.
- 15) Click OK.
- 16) Click OK.
- 17) Click OK.

A Dial-Up Networking Icon for connecting to CACBK-LA, CACBK-SFV, CACBK-RS, CACBK-SA, or CACBK-SB systems has been created.

#### **ACCESSING WEB PACER:**

- 1) Double click on the icon set up for CACBK-LA, CACBK-SFV, CACBK-RS, or CACBK-SA.
- 2) Enter your login ID in the "User Name" prompt. Hit tab. Enter your password in the space provided.
- 3) Click on "Connect."

- 4) After connection has been made, minimize the "Connected to ..." box.
- 5) Open the browser (either a Netscape 3.x and above or Internet Explorer v3.x and above).
- 6) In the Address/Location space, enter either

156.131.137.252 for CACBK-LA,

156.131.45.56 for CACBK-SFV,

156.131.39.252 for CACBK-RS.

156.131.41.252 for CACBK-SA, or

156.131.43.252 for CACBK-SB.

#### TROUBLESHOOTING TIPS:

- 1) The modern number and the IP address must correspond with the specified court being accessed.
- 2) Proxy must be turned off.
- 3) Enter both login and password in lower case letters

## **5.H.2** Alabama Northern Bankruptcy Courts

The Alabama Northern Bankruptcy Courts are accessible using the ICA Citrix Client Software. This is a free software program that can be downloaded from either the Citrix web site at <a href="http://www.citrix.com">http://www.citrix.com</a> or from the Alabama Bankruptcy Court's web site at <a href="http://www.alnb.uscourts.gov">http://www.alnb.uscourts.gov</a> under the "Public Access." There are also Installation Instructions at this same site. The PACER Service Center highly recommends following the instructions for the installation.

Note: Users will be permitted 30 minutes of access time per session. Calls will be terminated automatically after 3 minutes of inactivity on the caller's PC.

Unfortunately, the court or the PACER Service Center do not have the resources to provide assistance concerning installation and configuration problems with software and modems.

# **5.J Tips For Electronic Access**

There are a number of ways this public information program can be used to rapidly obtain needed information. Here are some special features and techniques which can save time and effort.

## 5.J.1 Case Number Wildcarding

With PACER, the four parts of the case "number" (office, year, type, and number) are not needed; only year and number are required. The system will access the case or cases which match the numbers entered, listing the choices for further selection.

For example, if case "88-12345" is needed, just type it in to the system as shown. If there is more than one case with that year/number (for example, with different office codes, or with different types), each will be listed for further identification.

# **5.J.2** Litigant Analysis

This system can be used to learn more about other cases involving the same party. For example, if working on a suit against XYZ Corporation, a search of the corporate name can be done to discover if anyone else is currently involved in a case with the same company.

# 5.J.3 Searching By Name

The PACER system will search for a party\* in many ways. It is helpful if the name is requested the same way that it was entered on the computer. Here are some ways to make this easier.

\*Note: Attorneys and judges may <u>not</u> be searched using the PACER system. Attorneys may be searched while using the ABBS system.

In any court, there are a number of people who actually enter cases into the computer. Because of this, there can be some variations in how a name actually is entered, and several searches may be necessary to find a party of interest. For example, the United States Air Force could be entered in several ways\*:

- United States Air Force
- U.S. Air Force
- U.S.A.F.
- Air Force

\*Note: Because PACER is not case sensitive, the use of capitals or lower-case letters is possible.

#### **5..I.4** Common Names

It is possible to look up a case with PACER using any of the parties in the case. However, names which represent very active litigants (such as "USA") are not a very good choice to search with. If using a party who is in too many cases, the system will spend a minute or two searching, and eventually state that too many cases were selected.

The solution is to use a more unique litigant to find the case of interest. If, for example, accessing a case of John Q. Watchburg vs. USA, do the search on the name "Watchburg" rather than on the too common "USA".

# **5.J.5** Directory of Electronic Public Access Services

A directory of all the electronic services provided by the U.S. Judiciary is available on the Internet at http://pacer.psc.uscourts.gov/pubaccess.html.